# sgi

SGI<sup>®</sup> InfiniteStorage NAS Manager User's Guide

007-4699-003

#### CONTRIBUTORS

Written by Steven Levine and Lori Johnson

#### Illustrated by Chrystie Danzer

Engineering contributions by Greg Banks, Peter Edwards, Mike Gigante, Mark Goodwin, Michael Newton, James Peach, Ivan Rayner, Tim Serong, Al Stipek

#### COPYRIGHT

© 2004, 2006, Silicon Graphics, Inc. All rights reserved; provided portions may be copyright in third parties, as indicated elsewhere herein. No permission is granted to copy, distribute, or create derivative works from the contents of this electronic documentation in any manner, in whole or in part, without the prior written permission of Silicon Graphics, Inc.

#### LIMITED RIGHTS LEGEND

The software described in this document is "commercial computer software" provided with restricted rights (except as to included open/free source) as specified in the FAR 52.227-19 and/or the DFAR 227.7202, or successive sections. Use beyond license provisions is a violation of worldwide intellectual property laws, treaties and conventions. This document is provided with limited rights as defined in 52.227-14.

#### TRADEMARKS AND ATTRIBUTIONS

Silicon Graphics, SGI, the SGI logo, and XFS are registered trademarks and CXFS, OpenVault, and Performance Co-Pilot are trademarks of Silicon Graphics, Inc., in the United States and/or other countries worldwide.

Apache is a trademark of the Apache Software Foundation. The BakBone Software company name and the NetVault:Replicator are trademarks of BakBone Software, Inc. FlexLM is a trademark of Macrovision Corporation. Internet Explorer and Windows are registered trademarks of Microsoft Corporation. Kerberos is a trademark of the Massachusetts Institute of Technology. Linux is a registered trademark of Linus Torvalds. Novell is a registered trademark, and SUSE is a trademark of Novell, Inc. in the United States and other countries. All other trademarks mentioned herein are the property of their respective owners.

Microsoft product screen shot(s) reprinted with permission from Microsoft Corporation.

# What's New in This Guide

This revision is a thorough rewrite. It includes complete new information on all aspects of the SGI InfiniteStorage NAS Manager, including new sections on all management features and the Startup Wizard.

# **Record of Revision**

| Version | Description                                                           |
|---------|-----------------------------------------------------------------------|
| 001     | September 2004<br>Original publication                                |
| 002     | December 2004<br>Documents SGI InfiniteStorage NAS Manager version 2  |
| 003     | October 2006<br>Documents SGI InfiniteStorage NAS Manager version 3.2 |

# Contents

| About This Guide                                  | xvii  |
|---------------------------------------------------|-------|
| Obtaining Publications                            | xvii  |
| Conventions                                       | xviii |
| Reader Comments                                   | xviii |
| 1. Overview                                       | 1     |
| System Management and Monitoring with NAS Manager | 1     |
| NAS Manager Interface                             | 2     |
| 2. Initial System Setup                           | 7     |
| Accessing the Setup Wizard                        | 7     |
| Using the Setup Wizard to Configure the System    | 8     |
| Passwords                                         | 10    |
| Network Interface                                 | 10    |
| DNS                                               | 12    |
| Time and Date                                     | 12    |
| Verify Configuration                              | 13    |
| Finished                                          | 13    |
| System Restart                                    | 13    |
| Customizing Your Installation                     | 14    |
| 3. Server Configuration and Management            | 17    |
| Network Interface Configuration                   | 19    |
| Management Interface                              | 19    |
| Standalone Network Interfaces                     | 20    |
|                                                   |       |

#### Contents

| Aggregated (Bonded) Network Interfaces |   |  | •   |   |   |   |  |  |  | • | 22 |
|----------------------------------------|---|--|-----|---|---|---|--|--|--|---|----|
| Storage Configuration                  |   |  |     |   |   |   |  |  |  |   | 24 |
| Filesystems                            |   |  |     | • |   |   |  |  |  |   | 25 |
| Listing Filesystems                    |   |  | •   |   |   |   |  |  |  |   | 25 |
| Creating Filesystems                   |   |  | •   |   |   |   |  |  |  |   | 26 |
| Growing Filesystems                    |   |  |     | • |   |   |  |  |  |   | 28 |
| Destroying Filesystems                 |   |  |     |   |   |   |  |  |  | • | 29 |
| iSCSI Targets                          | • |  |     | • | • | • |  |  |  | · | 29 |
| Creating iSCSI Pool and Targets        |   |  | •   |   |   |   |  |  |  |   | 31 |
| The iSCSI Initiator                    |   |  |     |   |   |   |  |  |  |   | 34 |
| Miscellaneous iSCSI Management         |   |  | •   | • |   |   |  |  |  | • | 35 |
| Snapshots                              |   |  | •   |   |   |   |  |  |  | • | 35 |
| Creating Snapshot Repository           |   |  | •   |   |   |   |  |  |  | • | 36 |
| Destroying Snapshot Repository         |   |  |     |   |   |   |  |  |  | • | 37 |
| Scheduling Snapshots                   |   |  |     |   |   |   |  |  |  | • | 38 |
| Remote Replication                     |   |  |     |   |   |   |  |  |  | • | 39 |
| Installing NetVault:Replicator         |   |  | •   |   |   |   |  |  |  |   | 41 |
| Configuring Remote Replication         |   |  |     | • |   |   |  |  |  |   | 41 |
| DMF Configuration                      |   |  | •   |   |   |   |  |  |  |   | 44 |
| Tape Volume and Drive Screens          |   |  | •   |   |   |   |  |  |  |   | 44 |
| Emptying a Lost or Damaged Tape Volume | • |  |     |   |   |   |  |  |  |   | 44 |
| DMF Configuration Screens              |   |  | •   |   |   |   |  |  |  |   | 45 |
| User and Group Configuration           |   |  | •   |   |   |   |  |  |  |   | 46 |
| Name Service Client                    |   |  |     |   |   |   |  |  |  |   | 46 |
| NIS                                    |   |  |     |   |   |   |  |  |  |   | 47 |
| LDAP                                   |   |  | • • |   |   |   |  |  |  |   | 47 |
| Active Directory                       |   |  |     |   |   |   |  |  |  |   | 48 |

007-4699-003

| Local Files Only                       |   | • | •   | • |     | •   |   | • | • | • | • | • | • | • | • | 48 |
|----------------------------------------|---|---|-----|---|-----|-----|---|---|---|---|---|---|---|---|---|----|
| Local Users and Groups                 |   |   |     | • |     |     |   |   |   |   |   |   |   |   |   | 48 |
| Quotas                                 |   |   |     |   |     |     |   |   |   | • |   |   |   |   |   | 49 |
| Filesystem Services                    |   |   |     | • |     |     |   |   |   |   |   |   |   |   |   | 50 |
| NFS                                    |   |   |     |   |     |     |   |   |   |   |   |   |   |   |   | 50 |
| NFS Export Options and Access          |   |   |     | • |     |     |   |   |   | • | • |   |   |   |   | 50 |
| NFS Custom Definition                  |   |   |     |   |     |     |   |   |   | • |   |   |   |   |   | 52 |
| CIFS                                   |   |   |     | • |     |     |   |   |   | • | • |   |   |   |   | 52 |
| Global Configuration                   |   |   |     | • | • • |     |   |   |   | • | • |   |   |   |   | 55 |
| System Name and Address                |   |   |     | • |     |     |   |   |   | • | • |   |   |   |   | 55 |
| DNS and Hostnames                      |   |   |     |   |     |     |   |   |   |   |   |   |   |   |   | 56 |
| Default Gateway                        |   |   |     | • |     |     |   |   |   |   |   |   |   |   |   | 56 |
| Date and Time                          |   |   |     |   |     |     |   |   |   |   |   |   |   |   |   | 57 |
| Licenses                               |   |   |     | • |     |     |   |   |   |   |   |   |   |   |   | 57 |
| Administrator Password                 |   |   |     |   |     |     |   |   |   | • | • |   |   |   |   | 58 |
| Shutdown                               |   |   |     |   |     |     |   |   |   | • | • |   |   |   |   | 58 |
| Gather Support Data                    |   |   |     | • |     |     |   |   |   | • |   |   |   |   |   | 58 |
| Saving and Restoring the Configuration | n |   |     |   |     |     |   |   |   |   |   |   |   |   |   | 58 |
|                                        |   |   |     |   |     |     |   |   |   |   |   |   |   |   |   |    |
| 4. Performance Monitoring .            | • | • | ••• | • | •   | ••• | • | • | • | • | • | • | • | • | • | 61 |
| Metrics Collected                      |   |   |     | • | • • |     |   | • |   | • | • |   |   |   |   | 63 |
| System Summary                         |   |   |     | • | ••• | •   |   |   |   | • | • |   |   | • |   | 64 |
| System Alerts                          |   |   |     | • | • • |     |   |   |   | • | • |   |   |   |   | 67 |
| Resources                              |   |   |     | • |     |     |   |   |   |   |   |   |   |   |   | 67 |
| Disk Space                             |   |   |     | • | • • |     |   | • |   | • | • |   |   |   |   | 67 |
| Disk Quota                             |   |   |     |   |     |     |   |   |   | • |   |   |   |   |   | 68 |
| Disk Throughput and Disk IOPS          |   |   |     |   |     |     |   |   |   | • |   |   |   |   |   | 68 |
| DMF Resources                          |   |   |     |   |     |     |   |   |   | • |   |   |   |   |   | 69 |
|                                        |   |   |     |   |     |     |   |   |   |   |   |   |   |   |   |    |

#### Contents

| OpenVault Tape Libraries                           | . 69 |
|----------------------------------------------------|------|
| Tape Drives                                        | . 70 |
| Tape Volumes                                       | . 71 |
| DMF-Managed Filesystems                            | . 71 |
| Disk Caches                                        | . 72 |
| DMF Error Messages                                 | . 72 |
| DMF Statistics are Unavailable or DMF is Idle      | . 72 |
| OpenVault Library Is Missing                       | . 73 |
| CPU Utilization                                    | . 74 |
| Network Throughput                                 | . 75 |
| Hardware Inventory                                 | . 75 |
| Services                                           | . 75 |
| NFS and CIFS                                       | . 76 |
| HTTP                                               | . 79 |
| DMF Activity                                       | . 79 |
| Versions                                           | . 80 |
| Clients                                            | . 80 |
| Appendix A. How NAS Manager Configures Filesystems | . 83 |
| Filesystem Creation Goals                          | . 83 |
| Disk Striping                                      | . 84 |
| Filesystem Configuration Factors                   | . 86 |
| Disk Allocation                                    | . 87 |
| Hot Spare Assignment                               | . 87 |
| Appendix B. Reinstalling NAS Manager from CD       | . 89 |
| Reinstalling the Entire System                     | . 89 |
| Reinstalling NAS Manager                           | . 89 |

| Accessing th | ne R | Rein | stal | led | NA | AS I | Mar | age | er |   | • |   | • | • | • | • |   | • | • |   | • |   | • | • |   | 90 |
|--------------|------|------|------|-----|----|------|-----|-----|----|---|---|---|---|---|---|---|---|---|---|---|---|---|---|---|---|----|
| Glossary     |      | •    | •    | •   | •  | •    | •   | •   | •  | • | • | • | • | • | • | • | • | • | • | • | • | • | • | • | • | 93 |
| Index .      | •    | •    | •    | •   | •  | •    | •   | •   | •  | • | • | • | • |   | • |   |   | • |   | • |   | • | • |   | • | 99 |

# Figures

| Figure 1-1 | NAS Manager Interface                                                                                                    |
|------------|----------------------------------------------------------------------------------------------------|
| Figure 2-1 | Setup Wizard                                                                                                    |
| Figure 3-1 | Management Screen         .         .         .         .         .         .         .         .         .         .         .         .         .         .         .         .         .         .         .         .         .         .         .         .         .         .         .         .         .         .         .         .         .         .         .         .         .         .         .         .         .         .         .         .         .         .         .         .         .         .         .         .         .         .         .         .         .         .         .         .         .         .         .         .         .         .         .         .         .         .         .         .         .         .         .         .         .         .         .         .         .         .         .         .         .         .         .         .         .         .         .         .         .         .         .         .         .         .         .         .         .         .         .         .         . |
| Figure 3-2 | Aggregated (Bonded) Network Interfaces                                                                                                    |
| Figure 3-3 | iSCSI Storage                                                                                                    |
| Figure 4-1 | Monitoring Screen                                                                                                    |
| Figure 4-2 | Color-Coding the Direction of Data Flow                                                                                                    |
| Figure 4-3 | Summary Screen                                                                                                    |
| Figure A-1 | Filesystem Structure    .    .    .    .    .    .    .    .    .    .    .    .    .    .    .    .    .    .    .    .    .    .    .    .    .    .    .    .    .    .    .    .    .    .    .    .    .    .    .    .    .    .    .    .    .    .    .    .    .    .    .    .    .    .    .    .    .    .    .    .    .    .    .    .    .    .    .    .    .    .    .    .    .    .    .    .    .    .    .    .    .    .    .    .    .    .    .    .    .    .    .    .    .    .    .    .    .    .    .    .    .    .    .    .    .    .    .    .    .    .    .    .    .    .    .    .    .    .    .    .    .    .    .    .    .    .    .    .    .    .    .    .    .    .    .    .    .    .     .    . <th< th=""></th<>                                                                                                    |
| Figure A-2 | Four-Way Stripe         .         .         .         .         .         .         .         .         .         .         .         .         .         .         .         .         .         .         .         .         .         .         .         .         .         .         .         .         .         .         .         .         .         .         .         .         .         .         .         .         .         .         .         .         .         .         .         .         .         .         .         .         .         .         .         .         .         .         .         .         .         .         .         .         .         .         .         .         .         .         .         .         .         .         .         .         .         .         .         .         .         .         .         .         .         .         .         .         .         .         .         .         .         .         .         .         .         .         .         .         .         .          .         .            |

# **Tables**

| Table 4-1 | CPU Metrics Reported by NAS Manager               | 74 |
|-----------|---------------------------------------------------|----|
| Table 4-2 | Statistics Reported by NFS and CIFS Screens       | 76 |
| Table 4-3 | Additional Information Reported by the NFS Screen | 76 |
| Table 4-4 | CIFS Operation Classes                            | 77 |
| Table 4-5 | NFS Operation Classes                             | 78 |

## **About This Guide**

This manual describes the operation of SGI InfiniteStorage NAS Manager. It discusses the following:

- Chapter 1, "Overview" on page 1, describes the tasks you can accomplish with NAS Manager and introduces the interface
- Chapter 2, "Initial System Setup" on page 7, describes how to use the Setup Wizard to perform your initial system configuration.
- Chapter 3, "Server Configuration and Management" on page 17, describes how to use NAS Manager to configure the various components of your system and perform general system administration and configuration.
- Chapter 4, "Performance Monitoring" on page 61, describes the current and historical views of the state and the performance of a NAS server.
- Appendix A, "How NAS Manager Configures Filesystems" on page 83, describes how NAS Manager constructs a filesystem and provides an overview of the underlying volume and RAID device configuration that the system uses to lay out the filesystem.
- Appendix B, "Reinstalling NAS Manager from CD" on page 89, describes how to reinstall the software

In addition, this document includes a glossary of terms.

## **Obtaining Publications**

You can obtain SGI documentation in the following ways:

- See the SGI Technical Publications Library at http://docs.sgi.com. Various formats are available. This library contains the most recent and most comprehensive set of online books, release notes, man pages, and other information.
- You can also view man pages by typing man *<title>* on a command line.

## Conventions

The following conventions are used throughout this publication:

| Convention | Meaning                                                                                                    |
|------------|----------------------------------------------------------------------------------------------------|
| command    | This fixed-space font denotes literal items such as commands, files, routines, path names, signals, messages, and programming language structures. |
| variable   | Italic typeface denotes variable entries and words or concepts being defined.                                                                      |
| user input | Bold, fixed-space font denotes literal items that the user enters in interactive sessions. (Output is shown in nonbold, fixed-space font.)         |
| Menu item  | Bold font indicates a menu item or button in the graphical user interface (GUI).                                                                   |
|            | Ellipses indicate that a preceding element can be repeated.                                                                                        |
| manpage(x) | Man page section identifiers appear in parentheses after man page names.                                                                           |

## **Reader Comments**

If you have comments about the technical accuracy, content, or organization of this publication, contact SGI. Be sure to include the title and document number of the publication with your comments. (Online, the document number is located in the front matter of the publication. In printed publications, the document number is located at the bottom of each page.)

You can contact SGI in any of the following ways:

• Send e-mail to the following address:

techpubs@sgi.com

• Use the Feedback option on the Technical Publications Library Web page:

http://docs.sgi.com

- Contact your customer service representative and ask that an incident be filed in the SGI incident tracking system.
- Send mail to the following address:

Technical Publications SGI 1200 Crittenden Lane Mountain View, California 94043

SGI values your comments and will respond to them promptly.

Chapter 1

## Overview

This chapter provides an overview of the tasks you can perform with SGI InfiniteStorage NAS Manager and an introduction to the interface:

- "System Management and Monitoring with NAS Manager" on page 1
- "NAS Manager Interface" on page 2

## System Management and Monitoring with NAS Manager

NAS Manager is a web-based interface that lets you configure, manage, and monitor an SGI InfiniteStorage NAS Server.

You can use NAS Manager to do the following:

- Perform initial system configuration using the Setup Wizard
- Configure the system components
- Perform general system administration tasks
- Monitor current and historical views of a fileserver's state and performance (including disk space, CPU usage, and network throughput)
- View connected clients and determine how each of these contribute to the current workload
- Detect and investigate problems
- Monitor the Data Migration Facility (DMF) and perform certain DMF configuration tasks

**Note:** DMF is a hierarchical storage management system for SGI environments. DMF version 3.4 and later is supported by NAS Manager. Consult the release notes for the procedure to activate the DMF monitoring screens. DMF support requires an additional license, in addition to those for DMF and the base NAS Manager products themselves.

## **NAS Manager Interface**

To access the NAS Manager features, click on one of the menu options displayed across the top of the NAS Manager screen. As you page through NAS Manager, your location is shown below the menu options. You can also click on an item in this path to directly access that location. For example, Figure 1-1 shows the screen you would see if you selected the **CPU Utilization** item from the **Resources** category on the **Monitoring** menu page. This is menu path is shown in this guide as the following:

Monitoring > Resources > CPU Utilization

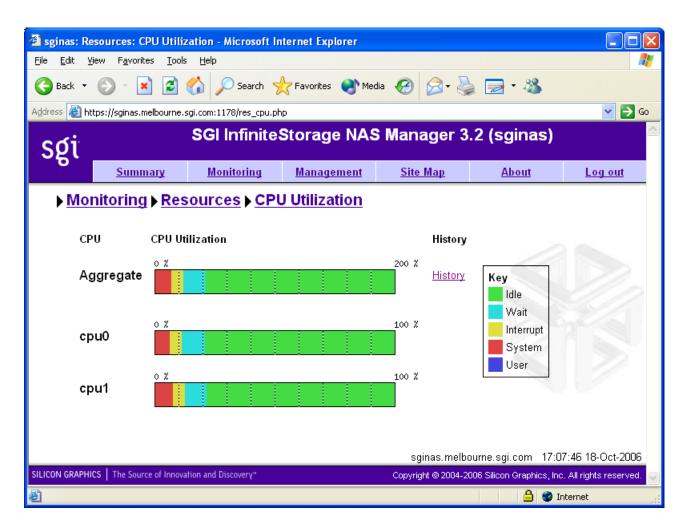

Figure 1-1 NAS Manager Interface

The menu options are as follows:

Summary

Displays a graphic summary of system utilization, including number of alerts, CPU usage, disk space, disk throughput, network throughput, current clients, and uptime. See "System Summary" on page 64. Monitoring Lets you monitor features in the following categories: Alerts displays messages from the system logs. See "System Alerts" on page 67. Resources groups a list of system resources that ٠ NAS Manager monitors. Select a resource (such as Disk Space) to display its status. See "Resources" on page 67. Services groups a list of services provided by the • fileserver. Select a service (such as **NFS**) to display its status. You can also display the current version of installed software. See "Services" on page 75. Clients displays various I/O criteria by which to • display information about the fileserver's clients. See "Clients" on page 80. Management Lets you perform tasks in the following categories: Save/Restore Configuration lets you backup and restore the system configuration files that you create with NAS Manager. See "Saving and Restoring the Configuration" on page 58. ٠ **Resources** groups a list of system resources that you can configure using NAS Manager. Select a resource (such as Network Interfaces). See: "Network Interface Configuration" on page 19 "Storage Configuration" on page 24 \_ "DMF Configuration" on page 44 "User and Group Configuration" on page 46 Services groups a list of services (such as NFS) that you can configure using NAS Manager. See "Filesystem Services" on page 50. Global Configuration groups a list of options for ٠ various general system administration tasks. See "Global Configuration" on page 55.

| Site Map | Displays an index of direct links to each screen that NAS Manager displays.                                                                                                    |
|----------|----------------------------------------------------------------------------------------------------|
| About    | Displays licensing and legal information about NAS Manager.                                                                                                    |
| Log In   | Displays the management log-in screen, in which you<br>enter the password that enables you to make changes<br>with NAS Manager and use the <b>Management</b> screens.<br>(No password is required to use the <b>Monitoring</b><br>screens.) You must also enable cookies. |
| Log Out  | Allows you to exit from the management function but<br>still access monitoring functions. (After you have<br>logged in, the menu selection changes to <b>Log Out</b> .)                                                                                                   |

Chapter 2

## **Initial System Setup**

This chapter describes how to use the Setup Wizard to perform the initial system configuration:

• "Accessing the Setup Wizard" on page 7 discusses the Ethernet connections that must be in place in order to run the Setup Wizard.

**Note:** Before running the Setup Wizard, ensure that the hardware setup instructions have been completed and verified and that the machine has been powered up. For information on system hardware setup, see your system's *Quick Start* guide.

- "Using the Setup Wizard to Configure the System" on page 8 steps you through the screens of the Setup Wizard.
- "Customizing Your Installation" on page 14 provides an overview of the configuration tasks you may need to perform in order to customize the system for your specific needs after you have finished using the Setup Wizard for initial configuration.

For information about installing NAS Manager onto a clean machine from CD, see Appendix B, "Reinstalling NAS Manager from CD" on page 89.

## Accessing the Setup Wizard

To access the wizard, do the following:

- 1. Connect a cross-over Ethernet cable from a laptop or PC to the primary Ethernet port on the NAS system as described in the *Quick Start Guide*.
- 2. Launch a web browser to the following URL:

https://192.168.9.9:1178

**Note:** You may need to temporarily reset the IP address of the laptop or PC to 192.168.9.1 for this to work correctly.

The first time you boot the system, the web browser presents the Setup Wizard. After you have completed initial system configuration with the Setup Wizard and restarted the system, the web browser presents the NAS Manager summary screen, from which you can access all of the product features.

**Note:** Until you have run through the Setup Wizard, you will not be able to access the rest of NAS Manager.

When using the Setup Wizard, you may see warning or error messages when you click **Next** after filling in the fields for a particular page. This happens when the system detects a problem in what you have configured. When a warning message appears, the system will still proceed to the next screen. When an error message appears, the system remains on the current screen.

All of the initial system configuration you perform through the Setup Wizard can be later modified using NAS Manager, as described in Chapter 3, "Server Configuration and Management", in the section "Global Configuration" on page 55 in particular.

## Using the Setup Wizard to Configure the System

The initial Setup Wizard screen is the **Introduction** screen, as shown in Figure 2-1. The box at the left shows the steps that will be covered in order by the Setup Wizard and your location within the steps.

| Sinas: Configure NAS System -                                                                                                | Microsoft Internet Explorer                                                                                                    |                                               |  |  |  |  |  |  |
|----------------------------------------------------------------------------------------------------|----------------------------------------------------------------------------------------------------|-----------------------------------------------|--|--|--|--|--|--|
|                                                                                                    | File Edit View Favorites Iools Help                                                                                                    |                                               |  |  |  |  |  |  |
| 🚱 Back 🝷 🌍 🗧 🛃 🛃                                                                                                    | 🚱 Back 🝷 💿 🕤 📓 😭 🔎 Search 🌟 Favorites 🜒 Media 🚱 🔗 - 💺 🥅 🖓                                                                                                    |                                               |  |  |  |  |  |  |
| Address 🕘 https://sginas.melbourne.sgi.                                                                                      | com:1178/setup.php                                                                                                    | 🖌 🄁 Go 🛛 Links 🎽                              |  |  |  |  |  |  |
| SGI InfiniteStorage NAS Manager 3.2 (sginas)                                                                                 |                                                                                                    |                                               |  |  |  |  |  |  |
| <u>с</u> е.                                                                                                    | Setup Wizard                                                                                                    |                                               |  |  |  |  |  |  |
| ▶ <u>Configure NAS Sy</u>                                                                                                    | ▶ <u>Configure NAS System</u>                                                                                                    |                                               |  |  |  |  |  |  |
| Introduction<br>Passwords<br>Network Interface<br>DNS<br>Time and Date<br>Verify Configuration<br>Finished<br>System Restart | This wizard guides you through the required NAS configuration steps.<br>Please ensure that you have followed the instructions in the Quick Setup Guide.<br>Click on the <b>Next</b> button below to continue<br>Next >> |                                               |  |  |  |  |  |  |
| SILICON GRAPHICS The Source of Innovation                                                                                    | n and Discoverγ* Copyright @ 2004-2006                                                                                                    | Silicon Graphics, Inc. All rights reserved. 🥪 |  |  |  |  |  |  |
| ê                                                                                                    |                                                                                                    | 🔒 🥶 Internet                                  |  |  |  |  |  |  |

Figure 2-1 Setup Wizard

The system comes preconfigured with a single filesystem that takes up the entire space of the RAID device. On completion of the Setup Wizard, this filesystem will automatically be configured to be exported and shared using both the NFS and CIFS filesystem protocols.

**Note:** There are situations that will require a different filesystem configuration than the one that is preinstalled, which takes up the entire space of the RAID device. If you plan to use the snapshot feature or iSCSI targets, for example, you must reserve space on the RAID device. To do this, you must destroy the preconfigured filesystem and create new filesystems. You will be able to do this with NAS Manager after you have completed the initial setup, as described in "Customizing Your Installation" on page 14. For further information on destroying and creating filesystems, see "Filesystems" on page 25.

Click Next to display the Passwords screen.

#### Passwords

On initial setup, the **Passwords** screen displays two sets of text boxes, allowing you to enter and confirm the following:

- NAS Manager management password. This is the password you must enter in order to perform web-based server configuration and management. The password is not required to view the system monitoring screens. The default administrator password is INSECURE.
- Command-line configuration password. This is the root password for the system

**Note:** You must enter the indicated passwords in order to continue with the setup process.

Click **Next** to display the **Network Interface** screen.

#### **Network Interface**

The **Network Interface** screen lets you configure the network management interface (eth0) for the system. For information, see "Network Interface Configuration" on page 19.

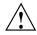

**Caution:** If you configure an incorrect IP address for the management interface, you can render the system inaccessible from the network.

The system is shipped with eth0 preconfigured as the management interface and a static IP address of 192.168.9.9. This lets you plug a laptop into the NAS system. For information on other system settings (such as the default gateway), see "Global Configuration" on page 55.

To configure network interfaces in addition to the management interface and to configure aggregated (bonded) interfaces, you must complete the initial system setup and customize your installation, as described in "Customizing Your Installation" on page 14.

Configure the following fields:

| Hostname        | Specifies the fully qualified domain name (FQDN) for this NAS server. The default hostname is sginas.                                                                                                    |
|-----------------|----------------------------------------------------------------------------------------------------|
| Use DHCP        | Specifies that DHCP will be used to configure the<br>Ethernet interface. (Another system must be the DHCP<br>server.) For information on DHCP, see "Standalone<br>Network Interfaces" on page 20. If you require a<br>particular IP address for the system, leave this box<br>unchecked to use static IP addressing. |
| IP address      | Specifies the IP address for the system if you are not using DHCP.                                                                                                    |
| Netmask         | Specifies the netmask to use for the system if you are not using DHCP.                                                                                                    |
| Default gateway | Specifies the <i>default network gateway</i> , which is the IP address of the router that this system should use to communicate with machines that are outside of its subnet. For more information, see "Default Gateway" on page 56.                                                                                |
|                 | This field can be left blank if either of the following is true:                                                                                                    |
|                 | • The default gateway is supplied by a DHCP server.                                                                                                    |
|                 | • All the machines that need to access the system are in the same subnet.                                                                                                    |

Click Next to display the DNS screen.

**Time and Date** 

## DNS

| described in "Customiz<br>files, see "DNS and Ho<br>Configure the followin |                                                                                                    |
|----------------------------------------------------------------------------|----------------------------------------------------------------------------------------------------|
| Domain search                                                              | Specifies the domain name or names that the DNS servers will use to resolve partial name queries.                                                                                               |
|                                                                            | If you have multiple domains, list them in the order<br>you want to use for lookup. This is important in car<br>where there are two machines with the same name,<br>each on a different domain. |
| Nameserver #                                                               | Specifies up to three IP addresses for the DNS name<br>servers to use. If an address you specify is down, the<br>system will use the next one.                                                  |
| Click <b>Next</b> to display t                                             | he Time and Date screen.                                                                                                    |
|                                                                            |                                                                                                    |

| Timezone                                               | Specifies the local timezone for NAS Manager.                                                                                                    |
|--------------------------------------------------------|----------------------------------------------------------------------------------------------------|
| NTP enable                                             | Enables automatic time synchronization with Network<br>Time Protocol (NTP). If the server has Internet access,<br>see the following website for information about using<br>the public NTP timeserver: |
|                                                        | http://www.pool.ntp.org/                                                                                                    |
|                                                        | <b>Note:</b> In order to set the time, you must complete the setup and reboot the system, as described in "Customizing Your Installation" on page 14.                                                 |
| NTP server                                             | Specifies the NTP server.                                                                                                    |
| Click Next to display the Verify Configuration screen. |                                                                                                    |

007-4699-003

### Verify Configuration

The **Verify Configuration** screen provides a summary of the configuration information you have entered on the previous screens.

**Note:** At this point in the process, the passwords you provided on the **Passwords** screen have been implemented. If you click **Previous** to page back through the screens in order to edit any of the information, the text boxes on the **Passwords** screen will no longer be visible.

Click Next to apply this configuration and display the Finished screen.

#### Finished

The **Finished** screen indicates that the configuration information you entered in the Startup Wizard has been applied. After the software setup phase has completed, NAS Manager will require a restart.

If you need to modify the custom installation (for example, to add name services or reconfigure the preinstalled filesystem), you will be able to do so after restarting the system.

Click Next to restart the system and display the System Restart screen.

#### System Restart

The **System Restart** screen displays as the system is restarting and indicates the NAS Manager license entitlements and the browser address from which to access NAS Manager, which will be:

https://HOSTNAME:1178/

As the system is restarting, you should remove the cross-over cable and connect the management interface into the local network.

**Note:** After you complete the initial hardware setup and reboot the system, you can customize the installation as described in "Customizing Your Installation" on page 14.

## **Customizing Your Installation**

After completing your system setup and restarting your system, you may need to modify or complete your system installation through configuration procedures that you perform directly with NAS Manager.

The following aspects of system configuration require that you use NAS Manager to customize your system:

- Creating a different filesystem configuration than the one that is preinstalled. This
  will be necessary if you plan to use the following features:
  - Snapshots
  - iSCSI targets
  - Any filesytem configuration that requires more than a single filesystem that fills the RAID device

To configure the system to use these filesystems and files, you must destroy the preconfigured filesystem and create new filesystems. For information on destroying and creating filesystems, see "Filesystems" on page 25.

- Configuring network interfaces in addition to the management interface. For information on configuring network interfaces, see "Network Interface Configuration" on page 19.
- Configuring aggregate interfaces. An *aggregate (bonded) interface* is a virtual network interface that consists of real interfaces working in tandem. A virtual interface can provide the aggregated bandwidth of all of the interfaces that you used to create it. For information, see "Aggregated (Bonded) Network Interfaces" on page 22.
- Modifying the /etc/hosts file. For information on hosts files, see "DNS and Hostnames" on page 56.
- Configuring authentication services. For information on configuring NIS, LDAP, or Active Directory for the system, see "Name Service Client" on page 46.
- Configuring local users and groups, as described in "User and Group Configuration" on page 46.
- Setting the time directly, as described in "Date and Time" on page 57.

• Setting the email gateway and the administrator email address to which system messages should be forwarded, as described in "System Name and Address" on page 55.

# Server Configuration and Management

This chapter describes how to use SGI InfiniteStorage NAS Manager to configure the various components of your system and perform general system administration:

- "Network Interface Configuration" on page 19 describes how to configure and modify the network interfaces for the system
- "Storage Configuration" on page 24 describes how to configure filesystems, filesystem snapshots, remote replication, and iSCSI targets
- "DMF Configuration" on page 44 describes the Data Migration Facility (DMF) tasks that you can perform
- "User and Group Configuration" on page 46 describes how to configure a name service client, local users, local groups, and user and group quotas
- "Filesystem Services" on page 50 describes how to configure NFS and CIFS filesystem protocols that can be shared among network clients
- "Global Configuration" on page 55 describes how to perform various general administration functions
- "Saving and Restoring the Configuration" on page 58 describes how to save changes to the configuration files and restore them

Figure 3-1 shows the top level Management screen.

# 3: Server Configuration and Management

| Edit <u>V</u> iew F <u>a</u> vorites <u>T</u> ools <u>H</u> elp |                                                                                              |  |
|-----------------------------------------------------------------|----------------------------------------------------------------------------------------------|--|
| ) Back 🔹 🐑 - 💌 😰 🏠 🔎                                            | ) Search 🤺 Favorites 🜒 Media 🚱 🔗 - 🌺 🔜 - 🆓                                                   |  |
| ess 🙋 https://sginas.melbourne.sgi.com:11                       | 78/management.php 💌 🔁 🤇                                                                      |  |
| - di                                                            | SGI InfiniteStorage NAS Manager 3.2 (sginas)                                                 |  |
| Summary                                                         | Monitoring Management Site Map About Log out                                                 |  |
|                                                                 | monitoring management Site map About Log out                                                 |  |
| ▶ <u>Management</u>                                             |                                                                                              |  |
| Save/Restore Configuration                                      | Save or restore the system configuration files                                               |  |
| Resources                                                       |                                                                                              |  |
| Network Interfaces                                              | Network interface options                                                                    |  |
| <u>Storage</u>                                                  | Exported & shared filesystems, snapshots, remote replication and iSCSI target configuration. |  |
| DMF                                                             | Hierarchical Storage Management options (unavailable due to the absence of DMF)              |  |
| Users & Groups Users, groups and network directory services     |                                                                                              |  |
| Services                                                        |                                                                                              |  |
| NFS                                                             | NFS exports and options                                                                      |  |
| CIFS shares and options                                         |                                                                                              |  |
| Global Configuration                                            |                                                                                              |  |
| System Name & Address                                           | Set the local system name and IP address                                                     |  |
| DNS & Hostnames                                                 | DNS lookup options and host address definitions                                              |  |
| <u>Default Gateway</u>                                          | Set the default network gateway                                                              |  |
| Time and Date NTP, timezone and date and time options           |                                                                                              |  |
| <u>Licenses</u>                                                 | Add or remove software licenses                                                              |  |
| Administrator Password                                          | Change the administrator password                                                            |  |
| <u>Shutdown</u>                                                 | Shutdown or reboot the system                                                                |  |
| <u>Support Data</u>                                             | Gather support data                                                                          |  |
|                                                                 | sginas.melbourne.sgi.com 16:24:09 18-Oct-2006                                                |  |
| ON GRAPHICS   The Source of Innovation and Dis                  | covery" Copyright @ 2004-2006 Silicon Graphics, Inc. All rights reserved.                    |  |

Figure 3-1 Management Screen

# **Network Interface Configuration**

You can use NAS Manager to configure and modify the network interfaces for the system. When configuring the system, you must consider the difference between the management interface and the remainder of the interfaces in the system.

The management interface is the first interface in the machine, eth0, which is dedicated for use by NAS manager. The remainder of the interfaces in the system are used for fileserving. You can configure these ports as individual, standalone ports or you can group these ports together into an *aggregated (bonded) network interface*.

Bonding interfaces together gives you the aggregated bandwidth for multiple clients of all of the interfaces that constitute the aggregated interface. For most systems, this can significantly increase performance over a system in which all of the interfaces are configured as individual network ports.

For further information, see:

- "Management Interface" on page 19
- "Standalone Network Interfaces" on page 20
- "Aggregated (Bonded) Network Interfaces" on page 22

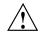

**Caution:** Ensure that the hardware settings are correct before you configure the network interfaces. For information on hardware setting, see the *Quick Start Guide* for your system.

## Management Interface

When the system is shipped from the factory, the management interface has a preconfigured IP address. When using the Setup Wizard, you connect a laptop to that interface in order to perform the initial setup tasks. For information on the Setup Wizard, see Chapter 2, "Initial System Setup" on page 7.

The management interface is always configured as an individual network interface and cannot be part of an aggregated interface. You can modify the management interface by selecting eth0 from the following screen:

```
Management

> Resources

> Network Interfaces

> Modify
```

For information on the network configuration parameters you can modify, see "Standalone Network Interfaces" on page 20.

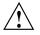

**Caution:** If you configure an incorrect IP address for the management interface, you can make NAS Manager inaccessible.

# **Standalone Network Interfaces**

To see the available network interfaces and change their parameters, select the following:

| Management           |
|----------------------|
| > Resources          |
| > Network Interfaces |
| > Modify             |

To modify an interface, select it. You can change the following fields:

| Enabled    | Enables the interface. You cannot disable the management interface.                                                                                                    |  |
|------------|----------------------------------------------------------------------------------------------------|--|
| Set speed  | Specifies the port speed of the Ethernet card. Under<br>some circumstances, it may be useful to explicitly set<br>the speed and duplex of a port to overcome problems<br>with Ethernet autonegotiation. This is rarely needed so<br>it should normally be set to the default <b>Autonegotiate</b> .   |  |
| Set duplex | Specifies the duplex of the Ethernet connection. Under<br>some circumstances, it may be useful to explicitly set<br>the speed and duplex of a port to overcome problems<br>with Ethernet autonegotiation. This is rarely needed so<br>it should normally be set to the default <b>Autonegotiate</b> . |  |

| DHCP      | Specifies that DHCP will be used to configure the Ethernet interface. (Another system must be the DHCP server.)                                                                                                    |
|-----------|----------------------------------------------------------------------------------------------------|
| Static    | Specifies that a particular IP address is required for the network interface. If you select this, you must provide the IP address and netmask.                                                                                                    |
| Dedicated | Specifies the dedicated interface if the source and<br>destination host are plugged directly in with cable or<br>another dedicated VLAN network. This increases the<br>speed of replication. The dedicated interface is<br>designed for remote replication use.                                                                                                    |
|           | <b>Note:</b> Dedicated interfaces are an advanced option that may require configuration changes to the network infrastructure and on the remote host. You should only use dedicated interfaces if they are specifically required.                                                                                                    |
|           | A <i>dedicated network interface</i> is an interface, such as eth2, that has been configured to use a point-to-point connection with a single remote host. In this case, it is possible to select an interface that will communicate with the remote replication server. All network traffic to and from that server will go via the local dedicated network interface and no other traffic will appear on that interface. |
|           | Dedicated network interfaces can be useful when there<br>may be a large amount of network traffic to and from<br>the local host and you wish to isolate the remote<br>replication traffic to prevent interference with other<br>network traffic such as NFS and CIFS.                                                                                                    |
|           | See "Remote Replication" on page 39.                                                                                                    |

# Aggregated (Bonded) Network Interfaces

An aggregated (bonded) interface is a virtual network interface that consists of real interfaces working in tandem. A virtual interface can provide the aggregated bandwidth of all of the interfaces that you used to create it.

**Note:** Any single client can achieve the bandwidth of only a single interface at a time. An aggregated interface increases the aggregate bandwidth for multiple clients.

For example, if you have three interfaces each with a bandwidth of 10, the aggregate bandwidth is 30. For an individual client, however, the maximum bandwidth remains 10. When additional clients access the aggregated interface, the clients are assigned to the subinterfaces, and up to three clients can use a bandwidth of 10 at the same time. Thus multiple clients accessing the system increase the aggregate bandwidth, improving the performance to a maximum bandwidth of 30.

For example, Figure 3-2 shows a configuration in which all clients connect to a single IP address (192.168.0.3). The switch is responsible for sharing the load across 4 aggregated interfaces (ethl--eth4). Therefore, 4 times as many clients can communicate with the same server without a loss in overall performance.

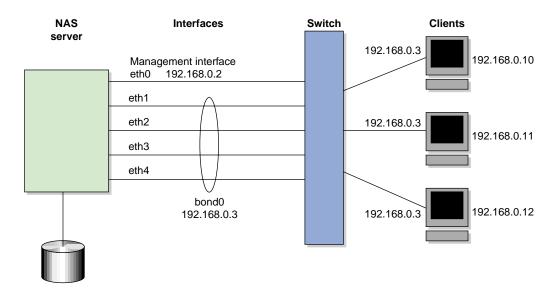

Figure 3-2 Aggregated (Bonded) Network Interfaces

*Output load balancing* controls how the server chooses which subinterface to send replies. *Input load balancing* controls how clients are assigned to subinterfaces, and how and when clients are moved from one subinterface to another. Load balancing happens on a per-packet basis. When a client sends a packet, it traverses a switch, which determines at which subinterface the packet arrives. Input load balancing ensures that each client arrives at a different subinterface. The clients see only one interface because the balancing is done by the system.

In addition to configuring an aggregated interface in NAS Manager, you must configure the ports on the switch so that they use either static trunking or 802.3ad dynamic trunking. For more information, refer to the user manual for your switch.

To create an aggregated interface, select the following:

| Management                       |
|----------------------------------|
| > Resources                      |
| > Network Interfaces             |
| > Create an aggregated interface |

The available interfaces are displayed for selection.

When you configure an aggregated interface, you specify the following:

| Bonding mode          | Selects a bonding mode that governs the relation of t<br>subinterfaces to a switch and defines the protocol that<br>is used for assigning network switch ports to an<br>aggregated interface: |  |
|-----------------------|----------------------------------------------------------------------------------------------------|--|
|                       | • <b>Dynamic (802.3ad)</b> attempts to automatically bond the switch ports together (this is the IEEE 802.3ad standard).                                                                      |  |
|                       | • <b>Static</b> indicates that the administrator must configure the switch ports manually to bond them together.                                                                              |  |
| Output Load Balancing | Specifies how the server chooses which subinterface to send replies:                                                                                                    |  |
|                       | • Layer 3 (IP header) specifies that the server and client are on different subnets.                                                                                                    |  |
|                       | • Layer 2 (MAC address) specifies that all packets sent to the clients use separate MAC addresses. This                                                                                       |  |

option is more efficient than Layer 3 (IP header).

Use this option only if the clients are in the same broadcast domain as the server.

**Note:** Do not select this option if the switch immediately upstream of the server is acting as a router rather than a switch (that is, making packet routing decisions at Layer 3 rather than Layer 2) or if the clients are in a different subnet and you have another router between the server and clients.

IP address

Netmask

Note: The IP address for an aggregated interface must

Specifies the IP address of the new aggregated interface.

be configured statically. NAS Manager does not support DHCP and dedicated IP addresses for aggregated interfaces.

Specifies the netmask of the new aggregated interface.

Click Create to create the bond.

# **Storage Configuration**

You can use NAS Manager to configure the following:

- Filesystems
- iSCSI targets
- Filesystem snapshots
- Remote replication of filesystems

These features are available under the following menu selection:

Management > Resources Storage

The following sections describe these features.

# **Filesystems**

This section describes how to list, create, grow, and destroy filesystems on an SGI RAID device:

- "Listing Filesystems" on page 25
- "Creating Filesystems" on page 26
- "Growing Filesystems" on page 28
- "Destroying Filesystems" on page 29

For background information about how NAS manager works, see Appendix A, "How NAS Manager Configures Filesystems" on page 83.

### **Listing Filesystems**

To display a brief description of the RAID to which NAS Manager is connected, use the **List** option:

Management > Resources > Storage > Filesystems > List

This includes the worldwide name (WWN) of the RAID device and an indication of the RAID status, which will be **ONLINE** unless a hardware or software failure mode has prevented communication between NAS Manager and the array firmware (such as if the array is powered down or a cable has been pulled out).

**Note:** NAS Manager displays only the filesystems you have created through NAS Manager.

The **Type** field on this screen indicates whether the listing is a filesystem, a snapshot repository, or iSCSI storage.

If you have created a snapshot repository but have not scheduled any snapshots to be taken and stored on that repository, its size will appear as 0 on this display.

#### **Creating Filesystems**

The **Create** option steps you through a filesystem creation wizard. The steps that the wizard will take are listed in a box to the left of the screen, with the current step highlighted.

The filesystem creation procedure is mostly automatic. You provide the name, size, and general characteristics of the filesystem to create and NAS Manager determines the underlying layout of the filesystem on the disk devices. For information on how NAS Manager calculates how best to configure a filesystem and allocate the disk resources, see Appendix A, "How NAS Manager Configures Filesystems" on page 83.

There is a limit to the number of filesystems on a particular array. This limit is less than 30 filesystems for a 4-tray array, but it can be smaller on large arrays (because each filesystem will use 2 or 3 of the total 254 LUN numbers per tray of disks in the array). For this reason, SGI recommends that you use as few filesystems as possible on a disk array.

**Note:** When you create the filesystem, the system detects whether the disk configuration is supported and issues a warning if it is not. You can continue to create the filesystem under these circumstances, but the filesystem will not be an efficient one.

You can grow a filesystem after you have created it, by whatever size you choose. It is most efficient, however, if you create a filesystem that fills the disk array and add additional disks if you need to grow the filesystem, filling those disks when you do.

Perform the following steps to create a filesystem:

1. Select the **Create** option:

Management > Resources > Storage > Filesystems > Create

2. NAS Manager searches for the RAID arrays on the system and displays them on the **Arrays** screen. Click **Next**.

3. The **Options** screen displays the filesystem configuration options. These are based on the devices that are available to the system and include the following categories:

| Drive Type      | The drive type may be Serial ATA (SATA) or Fibre Channel (FC). You cannot create a filesystem that spans both types of disks.                                                                                                    |  |
|-----------------|----------------------------------------------------------------------------------------------------|--|
| Goal            | You can select a filesystem optimized for<br>performance or capacity. If you select for capacity,<br>NAS Manager will use all the available disk space<br>to create the filesystem, although this will usually<br>come at the cost of slower performance.                                                                                                    |  |
| Workload        | You can select a filesystem optimized for<br>bandwidth or for I/O per second (IOPS). Select<br><b>Bandwidth</b> when you will have a small set of files<br>and you must perform streaming reads and<br>streaming writes as fast as possible. Select <b>IOPS</b><br>when you will be performing random reads and<br>writes to different sets of files. Normally, <b>IOPS</b> will<br>be the better choice. |  |
|                 | If you are optimizing for IOPS, it is best to build<br>one large filesystem. In general, there is a cost to<br>having multiple filesystems.                                                                                                    |  |
| Available Space | This displays the available space in gigabytes.                                                                                                    |  |
| Click Next.     |                                                                                                    |  |

4. On the **Name & Size** screen, enter the filesystem name and the filesystem size, in gigabytes.

The default filesystem size is the size of a filesystem that will completely fill the disk devices. If you choose less than this maximum size, the filesystem will be divided up among the disks. For example, if you create a filesystem that is 20% of the maximum size, it will be spread out among the first 20% of each disk. If you create a second filesystem that is also 20% of that maximum size, it will be spread out among the second 20% of each disk.

**Note:** If you plan to use the snapshot feature you must leave enough room on the RAID disks for the snapshot repository. For example, if you have 3000 GiB of space on the RAID, you should not create a filesystem of more than 2400 GiB so that you can later create a repository of 600 GiB (20% of the size of the base filesystem). For information, see "Snapshots" on page 35.

Click Next.

- 5. The **Confirmation** screen summarizes the filesystem options you have selected. Click **Next** to confirm you choices and create the filesystem.
- 6. The **Creating** screen displays a "please wait" message during the filesystem creation process. Click **Next** after the operation is finished and the completion message displays.
- The NFS and CIFS screen lets you configure the filesystem so that it can be exported with NFS or CIFS network protocols. For information, see "NFS" on page 50 and "CIFS" on page 52. Click Next.
- 8. The Finished screen indicates that the filesystem has been created. Click Done.

#### **Growing Filesystems**

To increase the size of an existing filesystem, do the following:

**Note:** You can use a filesystem normally as you grow it. (You do not need to disable access or unmount it, or take any other special actions before growing the filesystem.)

1. Select the **Grow** option:

```
Management

> Resources

> Storage

> Filesystems

> Grow
```

2. The **Filesystem** screen in the wizard lists the current filesystems along with their usage and size. Select the filesystem you want to grow and click **Next**.

- 3. The **Size** screen displays. Enter the size in gigabytes by which the filesystem should be grown and click **Next**.
- 4. The **Confirmation** screen displays the current size of the filesystem and the amount to grow the filesystem. Click **Next**.
- 5. The **Growing** screen displays a "please wait" message during the growing process. Click **Next** after the operation is finished and the completion message displays.
- 6. The Finished screen indicates that the larger filesystem is available. Select Done.

## **Destroying Filesystems**

To delete a filesystem, select the following:

1. Select **Destroy**:

#### Management

## > Resources > Storage > Filesystems > Destroy

This screen displays a list of the existing filesystems.

- 2. Select a filesystem from the list. A message indicates that all data on the specified filesystem will be destroyed.
- 3. Confirm that you want to destroy the filesystem and select **Yes**, **destroy the filesystem**.

On completion, a SUCCEEDED message appears.

## **iSCSI** Targets

*Internet Small Computer Systems Interface (iSCSI)* is a protocol that is used to transport SCSI commands across a TCP/IP network. This allows a system to access storage across a network just as if the system were accessing a local physical disk. To a client accessing the iSCSI storage, the storage appears as a disk drive would appear if the storage were local.

In an iSCSI network, the client accessing the storage is called the *initiator* and runs iSCSI Initiator software. The remote storage that the client accesses is called the *target*, which is what appears to the initiator as a disk drive.

A common application of an iSCSI network is to configure an Exchange Server as an iSCSI initiator that uses an iSCSI target as its mail store.

Figure 3-3 illustrates iSCSI storage. Each client (initiator) is configured to connect to a specific iSCSI target (an area allocated in the RAID iSCSI storage pool), and views this target as if it were a local disk. The lines in Figure 3-3 indicate data flow.

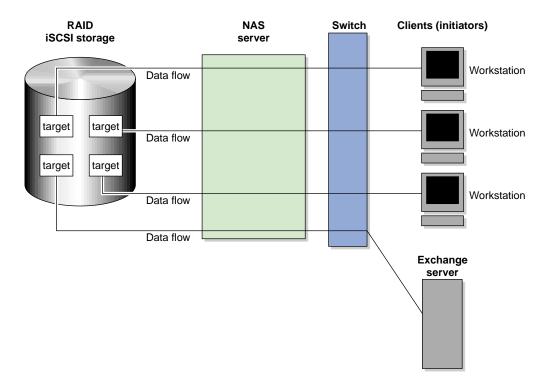

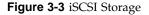

You can use NAS Manager to create iSCSI targets on the RAID storage. An iSCSI initiator will be able to connect to the system and access those targets, format them as NTFS, and use the targets as it would use a disk drive. After the target is formatted by the initiator, it will appear by default as a drive letter.

You cannot configure NAS Manager itself as an initiator, and you cannot re-export iSCSI targets with NFS or CIFS. In addition, you cannot export existing filesystems that you have created with NAS Manager as iSCSI targets; you can create filesystems and configure them to be exported by NFS and CIFS, but you must configure iSCSI targets separately on the RAID device.

### **Creating iSCSI Pool and Targets**

You create iSCSI targets with a creation wizard, just as you create filesystems.

Before you can create iSCSI targets with NAS Manager, you must create the iSCSI storage pool for the targets.

**Note:** Although you can grow this storage pool at a later time when you create additional targets, SGI recommends that you create a storage pool that is large enough to contain all of the targets that you will need. Creating the iSCSI storage pool can be a slow process, but once you have created the pool, creating the targets themselves is a fast process.

Perform the following steps to create an iSCSI target:

1. Select the **Create Target** option:

```
Management

> Resources

> Storage

> iSCSI

> Create Target
```

- 2. If this is the first target, the system will display a message indicating that you must create the iSCSI storage pool before you can create a target. If you have previously created iSCSI storage, you can grow the storage at this time; in this case, the screen displays how much storage you have available. To create or grow iSCSI storage, click **Next** and proceed to step 3 below. If you do not need to create or grow iSCSI storage, select **Skip this step** and proceed to step 8 below.
- 3. NAS Manager searches for the RAID arrays on the system and displays them on the **Arrays** screen. Click **Next**.
- 4. The **Options** screen displays the iSCSI storage configuration options. For information, see "Creating Filesystems" on page 26.

- 5. Enter the size in gigabytes for the iSCSI storage pool. Click Next.
- 6. The **Confirmation** screen summarizes the options you have selected. Click **Next** to confirm your choices and create the pool.
- 7. The **Creating** screen displays a "please wait" message during the target creation process. Click **Next** after the operation is finished and the completion message displays.
- 8. The **Target Name** screen lets you specify the target information. Enter the domain and optional identifier for the iSCSI name and the size of the target in the following fields:

| Domain            | Specifies an iSCSI qualified name (iqn), which is a<br>unique name that starts with iqn, then a year and<br>month, then an internet domain name in reverse<br>order. A default name appears based on the current<br>system configuration. If in doubt, leave this field as<br>is. |  |
|-------------------|----------------------------------------------------------------------------------------------------|--|
| Identifier        | Specifies a string that will be used to uniquely<br>identify the target. If you create only one target,<br>this is optional. If you create more than one target<br>each must have a unique identifier. By default, a<br>unique target identifier is provided for you.             |  |
| Target Size (GiB) | Specifies the size, in gigabytes, of the target.                                                                                                    |  |
| Click Next.       |                                                                                                    |  |

9. The **Target Options** screen defines access to the target. You must specify at least one authentication option:

**Note:** If more than one initiator were to write to the same target at the same time, there is a high risk of data loss. By using one or more authentication options, you ensure that only one client (initiator) can access an individual target at a time.

| • | IP address authentication:                                         |                                                                                                    |  |
|---|--------------------------------------------------------------------|----------------------------------------------------------------------------------------------------|--|
|   | IP Address                                                         | Specifies the IP addresses of the initiators that will be allowed access to this target                                                                                                    |  |
| • | Challenge Handshake Authentication Protocol (CHAP) authentication: |                                                                                                    |  |
|   | Target Username                                                    | Specifies the username that the initiator must<br>supply to connect to the target using CHAP<br>authentication. (This is not the username with<br>which you logged in to NAS Manager; it is<br>specific to the iSCSI target you are defining.)                                                                           |  |
|   | Target CHAP Secret                                                 | Specifies the password that the initiator must<br>supply to connect to the target using CHAP<br>authentication. It must be in the range from 12<br>through 16 characters. (This is not the password<br>with which you logged in to NAS Manager; it is<br>specific to the iSCSI target you are defining.)                 |  |
|   | Re-enter Target CHAP<br>Secret                                     | Verifies the CHAP secret.                                                                                                    |  |
| • | • Mutual CHAP authentication:                                      |                                                                                                    |  |
|   | Mutual Username                                                    | Specifies the target username for mutual CHAP<br>authentication. With mutual CHAP<br>authentication, after the initiator supplies a<br>username, the target must supply a username<br>and password back to the initiator. If you leave<br>the <b>Mutual Username</b> field blank, it defaults to<br>the target username. |  |
|   |                                                                    | The mutual name is usually ignored by<br>initiators, which only care about the mutual<br>secret. When the client connects to a target, the<br>iSCSI initiator software verifies that the mutual<br>secret specified in NAS Manager matches the<br>secret specified in the initiator.                                     |  |
|   | Mutual CHAP Secret                                                 | Specifies the mutual CHAP secret.                                                                                                    |  |
|   | Re-enter Mutual<br>CHAP Secret                                     | Verifies the mutual CHAP secret.                                                                                                    |  |

You must enter the CHAP username and secret specified on this screen in the iSCSI initiator software on the client in order for the initiator to be able to

authenticate with and connect to the target. For a Windows client, this is the username and secret you enter in Microsoft's iSCSI Initiator program.

- 10. The **Confirmation** screen summarizes the target options you have selected. Click **Next** to confirm your choices and create the iSCSI target.
- 11. The **Finished** screen indicates that the iSCSI target has been created. Select **Done**.

After you have created iSCSI targets, select the following to see what initiators are connected to what targets:

Monitoring > Clients > iSCSI

## The iSCSI Initiator

NAS Manager lets you configure iSCSI targets for use by an iSCSI initiator, such as Microsoft's free iSCSI initiator or the iSCSI initiator included with various Linux and UNIX distributions.

After you have created an iSCSI target, you must configure the initiator on the client system that will connect to the target. You must specify the following:

- Hostname of the NAS server
- Target identifier
- Any CHAP authentication details you configured when creating the target (for specific instructions, see the documentation supplied with your iSCSI initiator)

After the iSCSI initiator has connected to the target, the target will appear as a disk drive on the client system and can then be formatted using the tools supplied with the client operating system.

The following is an example of configuring a Windows client (it assumes that you have already created a target or targets):

- Download the iSCSI Initiator from Microsoft's web site (http://www.microsoft.com/) and install it on the Windows client.
- 2. Open the iSCSI Initiator Control Panel applet.
- 3. Add the NAS Server to the list of Target Portals.

- 4. Select the iSCSI target to connect to from the Targets list and click Log On.
- 5. Specify CHAP authentication details in the Advanced settings.
- 6. Use the following tool to partition and format the target and assign a drive letter:

#### Start Menu

> Administrative Tools
 > Computer Management
 > Disk Management

**Note:** If more than one initiator were to write to the same target at the same time, there is a high risk of data loss. By using one or more authentication options, you ensure that only one client (initiator) can access an individual target at a time.

#### Miscellaneous iSCSI Management

The iSCSI menu also provides the following management options:

| List Targets         | Lists the existing iSCSI targets.                                                                                                    |  |
|----------------------|----------------------------------------------------------------------------------------------------|--|
| Modify Target        | Modifies the authentication settings you defined on the <b>Target Options</b> screen when you created an iSCSI target.                                   |  |
| Destroy Target       | Destroys an existing iSCSI target.                                                                                                    |  |
| Destroy Storage Pool | Destroys the iSCSI storage pool on the RAID device.<br>and all existing targets.                                                                         |  |
| Stop/Start           | Stops or starts the iSCSI service. If you are backing up<br>the system, taking iSCSI services offline ensures that the<br>data is in a consistent state. |  |

# **Snapshots**

The snapshot feature provides the ability to create virtual point-in-time images of a filesystem without causing a service interruption. The snapshot feature requires a minimal amount of storage because it uses a copy-on-write mechanism that copies only the data areas that change after the snapshot is created.

Snapshot copies of a filesystem are virtual copies, not actual media backup for a filesystem. You can, however, use a snapshot copy of a filesystem to create a backup

dump of a filesystem, allowing you to continue to use and modify the filesystem while the backup runs.

You can also use a snapshot copy of a filesystem to provide a recovery mechanism in the event of data loss due to user errors such as accidental deletion. A full filesystem backup, however, is necessary in order to protect against data loss due to media failure.

**Note:** Use of the snapshot feature requires a license.

Creating filesystem snapshots requires that you first create a snapshot repository in which original copies of regions of data that have changed on the filesystem are stored. If you plan to use the snapshot feature, you must allow room for the snapshot repository on the RAID device when you create the filesystems.

**Note:** Be default, the NAS Manager system is shipped with a single filesystem already created. If you wish to use snapshots, you must delete the existing filesystem and create a smaller one, allowing room for the snapshot repository.

#### **Creating Snapshot Repository**

Creating a snapshot repository is similar to creating a filesystem. Perform the following steps to create a snapshot repository:

1. Select the Create Repository option:

```
Management

> Resources

> Storage

> Snapshots

> Create Repository
```

- 2. NAS Manager searches for the RAID arrays on the system and displays them on the **Arrays** screen. Click **Next**.
- The Options screen displays the filesystem configuration options. For information on these options, see "Creating Filesystems" on page 26. Click Next.

- 4. The **Size** screen lets you specify the repository size. The size of the repository that you will need depends on several factors:
  - The size of the filesystem for which you are creating a snapshot. A repository that is approximately 10% of this size is a reasonable starting estimate.
  - The volatility of the data in the volume. The more of the data that changes, the more room you will need in the repository volume.
  - The snapshot frequency. (More frequent snapshots results in smaller individual snapshots.)

Enter the appropriate size and click Next.

- TheConfirmation screen summarizes the options you have selected. Click Next to create the repository.
- 6. The **Creating** screen displays displays a a "please wait" message during the snapshot repository creation process. Click **Next** after the operation is finished and the completion message displays.
- 7. The **Finished** screen indicates that the snapshot repository has been created. Select **Done**.

#### **Destroying Snapshot Repository**

To delete the snapshot repository and all snapshots, select the following:

```
Management

> Resources

> Storage

> Snapshots

> Destroy Snapshots
```

After you delete the snapshot repository, you no longer have any snapshots and you cannot create new snapshots.

#### **Scheduling Snapshots**

To schedule how often the system will create a snapshot of a filesystem, do the following:

1. Select the Schedule Snapshots menu:

```
Management

> Resources

> Storage

> Snapshots

> Schedule Snapshots
```

- 2. Select the filesystem for which you want to schedule snapshots.
- 3. Specify the following options:

## Scheduled?

Specifies that a snapshot will take place for the filesystem

#### **Scheduled Snapshot Times**

Specifies the hours at which a snapshot should take place. You can select multiple boxes.

### **Custom Time Specification**

Specifies the times and frequency that a snapshot should take place. You can specify this value using one of the following forms:

Spelled out using the following syntax:

every XX minute/s|hour/s|day/s [from XX:XX to XX:XX]

The specific times listed within brackets are optional. For example:

```
every 1 hour
every 20 minutes from 8:00 to 22:00
every 4 days
```

• Exact times. For example:

12:45 23:00 9:30

The word never, which disables snapshots.

#### Maximum number of snapshots

Specifies the maximum number of snapshots that will be retained in the repository before the oldest snapshot is deleted when a new snapshot is taken. By default, the system will retain 32 snapshots. The maximum number is 256. SGI recommends that you use the default.

## Repository

Specifies the repository name.

Click Schedule snapshots to apply your settings.

4. Verify that you want to update the snapshot schedule by clicking **Yes**. (To return to the previous screen, click **No**.)

**Note:** The system will delete the oldest snapshot if it determines that repository space is running low.

Snapshots are made available in the /SNAPSHOTS directory of the base filesystem. They are named according to the date and time at which they are taken. For example, a snapshot might be named as follows:

/mnt/data/SNAPSHOTS/2006\_07\_30\_113557\_Sun

## **Remote Replication**

NAS Manager supports the remote replication of filesystems through the use of NetVault:Replicator version 4.1 or greater, a product of Bakbone Software, Inc. With remote replication, local filesystem writes are duplicated on a separate machine. The writes are mirrored over IP, and are asynchronous.

When using NetVault:Replicator with NAS Manager, the system on which you are running NAS Manager is the replication *source* and another host serves as the replication *destination*.

In order to use NetVault:Replicator with NAS Manager, you must install and configure the NetVault:Replicator on both the source and destination machines. After

NetVault:Replicator has been installed and configured in both places, you can modify the configuration with NAS Manager.

**Note:** NAS Manager does not support advanced Netvault:Replicator features such as bi-directional replication, inclusion and exclusion regular-expressions, and alternates. NAS Manager supports the One-to-One Replication feature of NetVault:Replicator, allowing you to configure one-to-one replication of the filesystems from the local machine to the destination host. It does not support the One-to-Many Replication and Many-to-One Replication features of NetVault:Replicator. If you wish to use these features, you must configure them manually.

You can select local filesystems to be replicated on a destination host that is also running Netvault:Replicator. This means that all data written to the local filesystem will be duplicated on the remote replication filesystem, creating a filesystem on the remote server that contains the same files and directory structure as on the local machine.

To use the remote replication functionality, the following must be true:

- Netvault:Replicator must be installed on both the system that is running NAS Manager and the remote host that will contain the replicated filesystems.
- The Netvault:Replicator license must be installed on both systems in /usr/netvault/replicator/etc.

**Note:** You cannot use the NAS Manager Licenses page to install a Netvault:Replicator license.

• The remote host must have enough free disk space to match that of the local filesystems to be replicated.

This section provides information on the following procedures:

- "Installing NetVault:Replicator" on page 41
- "Configuring Remote Replication" on page 41

For further information on NetVault:Replicator, see:

http://www.bakbone.com/products/replication/

#### Installing NetVault:Replicator

To use the remote replication feature, you must install NetVault:Replicator on both the source machine, which is the NAS server, and the client, which is the system on which you will be mirroring your data. To install NetVault:Replicator in both these locations, follow the instructions in the installation guide supplied with your distribution of NetVault: Replicator.

When installing Netvault:Replicator, use YaST to ensure that gcc, binutils, and kernel-source packages are installed. (*YaST* is an operating system setup and configuration tool. You run it by typing yast2 on the command line. Although you will use YaST to install software, you will use NAS Manager to administer the system.)

To install NetVault:Replicator, you must use the ssh(1) command to log into the system as the root user. The password for ssh command line access is set initially in the system Setup Wizard.

#### **Configuring Remote Replication**

To list and configure all the filesystems you have created on the system, select the following:

## Management > Resources > Storage > Remote Replication > Configure

You can configure remote replication for one filesystem at a time or you can configure all of the filesystems at once by clicking the appropriate link.

For each existing filesystem, you can check the **Enabled** box to select whether to enable remote replication for the filesystem. This lets you configure remote replication but to wait until a later time to enable the feature.

Configure the following options for each filesystem:

#### **Destination host**

Specifies the hostname for the replication destination.

#### **Destination directory**

Specifies the directory on the destination host in which to put the data.

Note: This directory must already exist on the remote server.

### Strip path segments

Specifies that the highest-level path segment or segments be stripped on the destination directory by indicating the number of path segments to strip.

By default, the entire filesystem directory structure is replicated on the destination directory; for example, if the destination directory is set to /store, the filesystem /mnt/data would be replicated to /store/mnt/data on the destination host. However, if the destination directory is set to /store and you specify 1 in this field, then /mnt/data would be replicated to /store/data on the destination host.

## Exclude files or directories

Specifies files or directories that you do not want to mirror. Use a file glob to specify any files or directories you do not want to mirror. *File globs* are widely used in UNIX shells. In a glob, \* can stand for any character sequence. For example, the glob \*.mp3 \*.o \*/tmp matches all files or directories whose names end in either the string .mp3 or .o or whose full path ends with the string /tmp.

## Dedicated network interface

Specifies the dedicated interface if the source and destination host are plugged directly in with cable or another dedicated VLAN network. This increases the speed of replication.

**Note:** Dedicated interfaces are an advanced option that may require configuration changes to the network infrastructure and on the remote host. You should only use dedicated interfaces if they are specifically required.

A *dedicated network interface* is an interface, such as eth2, that has been configured to use a point-to-point connection with a single remote host. In this case, it is possible to select an interface that will communicate with the remote replication server. All network traffic

to and from that server will go via the local dedicated network interface and no other traffic will appear on that interface.

Dedicated network interfaces can be useful when there may be a large amount of network traffic to and from the local host and you wish to isolate the remote replication traffic to prevent interference with other network traffic such as NFS and CIFS.

When using dedicated interfaces with remote replication, you must be careful not to have two filesystems replicated to the same remote host via two or more interfaces (this includes using a dedicated interface with one replicated filesystem and None for another). In this case, only one of the filesystems will be configured to be replicated. This is because the remote host will be known locally by two different IP addresses so that it appears to actually be two different remote hosts. When the replication configuration is sent to the remote host, NetVault:Replicator will unfortunately replace the first filesystem with the second replicated filesystem.

After configuring these options, select one of the following:

- Apply configuration to apply your changes
- **Apply configuration and synchronize** to apply your changes and synchronize the existing data

After the configuration has been applied, any writes to the selected filesystem will appear on the remote replication server in the destination directory nominated. Synchronizing the data performs an initial sync of all the data from the source files to the destination files. The synchronization will begin copying across the entire filesystem as fast possible, and it could take some time depending on the amount of data.

If you apply the configuration without synchronizing at this point, you can synchronize at a later time by selecting the **Synchronize** option from the **Remote Replication** menu.

Select the **Pause/Resume** option of the **Remote Replication** menu to stop or restart the remote mirroring activity.

# **DMF** Configuration

The **DMF Resources** screens let you do the following:

- Stop and start DMF and tape daemons
- Enable/disable tape drives
- Import/export volumes from an OpenVault library (but not the Tape Migration Facility, TMF)
- Empty a lost or damaged DMF tape
- Alter many (but not all) of DMF's configuration parameters
- Audit the databases

## **Tape Volume and Drive Screens**

NAS Manager supports most common DMF configurations. There are some limitations to this support, however. Specifically, the following are assumed to be true:

- The OpenVault mounting service is preferred. Ejection and injection of tape volumes from and into a tape library is disabled if TMF is in use, but the other functions are supported for both OpenVault and TMF.
- All tapes that are ejected and injected using NAS Manager are for use by a DMF volume group or allocation group. Other tapes may reside in the library, but they cannot be managed by NAS Manager.
- Each DMF library server manages only a single tape library. NAS Manager refers to the library by using the name of the library server. Use of more than one tape library is not supported.
- Each DMF drive group is associated with an OpenVault drive group or a TMF device group of the same name.

## Emptying a Lost or Damaged Tape Volume

The **Empty Tape Volume** screen uses the herr, hvfy, and hlock DMF database flags to record the progress of the emptying procedure. If you use the dmvoladm(8) command to inspect the database entry for a tape while it is being emptied, you may

see unexpected settings of these flags. NAS Manager's use of these flags does not interfere with DMF's.

NAS Manager does not make any use of the VOL database flags reserved for site use, although the **Import** and **Export** screens do allow you to manipulate them.

The Empty Tape Volume screen's Empty Volume, Remove Volume and Reuse Volume options cannot remove soft-deleted files from a tape volume, unlike the Merge Volume button. You must wait until they have been hard-deleted by the scheduled run\_hard\_deletes.sh task or by the dmhdelete(8) command.

Also, these three buttons may need access to the output file from the previous run of the scheduled run\_filesystem\_scan.sh task or the dmscanfs(8) command. If it cannot be found or is older than the files remaining on the tape, some files may be misreported in the **Alerts** screen as soft-deleted and remain on the tape as described above. Trying again after the next run of run\_filesystem\_scan.sh is likely to succeed in this case.

For more information, see the dmemptytape(8) man page for more information.<sup>1</sup>

# **DMF Configuration Screens**

**Note:** NAS Manager does not support the initial configuration of DMF, TMF, OpenVault.

You can use the **DMF Configuration** screens to modify some aspects of the current DMF configuration. By default, it presents the most commonly altered parameters for inspection and alteration. If you click **Switch to Expert Mode** on the **Global** page, NAS Manager presents more parameters. You should use expert mode with care. To return to normal mode, click **Switch to Normal Mode**.

Excluded from both modes are parameters that are:

- Deprecated
- Specific to the Resource Scheduler or Resource Watcher stanzas

The screens allow you to edit the contents of existing stanzas; creating new stanzas and deleting old stanzas is not supported. Parameters that can be dangerous to change are displayed but may not be altered. This includes those parameters that

<sup>&</sup>lt;sup>1</sup> You can access man pages from the SGI Technical Publications Library at http://docs.sgi.com.

control the search order of volume groups and media-specific processes (MSPs) when recalling files.

To work around these restrictions, another screen lets you edit the DMF configuration file directly. However, you must ensure that the changes you make are safe. For more information, see the dmf.conf(5) man page and the DMF Administrator's Guide for SGI InfiniteStorage.<sup>2</sup>

There is also a screen that invokes the dmcheck command, which performs a syntax and sanity check on a DMF configuration. You should run this command after making changes.

**Note:** On the **DMF Configuration** screens, disk sizes use multipliers that are powers of 1000, such as kB, MB and GB. This is for consistency with the DMF documentation and log files. However, the rest of NAS Manager, including the DMF **Monitoring** screens, use multipliers that are powers of 1024, such as kiB, MiB and GiB.

# **User and Group Configuration**

NAS Manager lets you configure a name service client, local users, local groups, and user and group quotas.

# Name Service Client

The **Name Service Client** screen lets you specify a *name service* (or *directory service*) for the system. A name service is the application that manages the information associated with the network users. For example, it maps user names with user IDs and group names with group IDs. It allows for centralized administration of these management tasks.

You can specify whether you are using the sitewide network information service (NIS), lightweight directory access protocol (LDAP), Active Directory services, or local files (if you have no sitewide protocol and names and IDs are kept locally on server).

<sup>&</sup>lt;sup>2</sup> You can access man pages and books from the SGI Technical Publications Library at http://docs.sgi.com.

|      | <b>Note:</b> When specifying servers on the <b>Name Service Client</b> screen, you must use IP addresses rather than hostnames, because the system may require a name service client to determine the IP address from the hostname. |                                                                                                    |  |  |
|------|----------------------------------------------------------------------------------------------------|----------------------------------------------------------------------------------------------------|--|--|
| NIS  |                                                                                                    |                                                                                                    |  |  |
|      | centralized database o<br>service. The NIS datab<br>by participating syster                                                                                                    | <i>Network information service (NIS)</i> is a network lookup service that provides a centralized database of information about the network to systems participating in the service. The NIS database is fully replicated on selected systems and can be queried by participating systems on an as-needed basis. Maintenance of the database is performed on a central system. |  |  |
|      | Specify the following:                                                                                                    |                                                                                                    |  |  |
|      | Domain name                                                                                                    | Specifies the NIS domain name for this system.                                                                                                    |  |  |
|      | NIS server                                                                                                    | Specifies the IP address of the NIS server. If the NIS<br>server is on the same subnet as NAS Manager, NAS<br>Manager finds the NIS server IP address and provides<br>it as a default. If you are not on the same subnet, you<br>must enter the address in this field.                                                                                                    |  |  |
| LDAP |                                                                                                    |                                                                                                    |  |  |
|      | access to data in a dire                                                                                                    | Lightweight directory access protocol (LDAP) is a networking protocol that organizes access to data in a directory tree structure. Each entry in the tree has a unique identifier called the <i>distinguished name</i> .                                                                                                    |  |  |
|      |                                                                                                    | The default LDAP server IP address is the local host. You will probably need to specify a different IP address.                                                                                                    |  |  |
|      | Fields:                                                                                                    |                                                                                                    |  |  |
|      | LDAP server                                                                                                    | Specifies the IP address of the LDAP server.                                                                                                    |  |  |
|      | Base                                                                                                    | Specifies the distinguished name of the base of the subtree you will be searching.                                                                                                    |  |  |
|      | Root binddn                                                                                                    | Specifies the distinguished name of the user to whom you are assigning root privileges for administration. This is expressed as a node in the directory tree that refers to a user account.                                                                                                    |  |  |
|      |                                                                                                    |                                                                                                    |  |  |

|                  | Password                                                                                                    | Specifies the password that will be required to authenticate against the LDAP server. |
|------------------|----------------------------------------------------------------------------------------------------|---------------------------------------------------------------------------------------|
|                  | Reenter password                                                                                                    | Verifies the password that will be required to authenticate against the LDAP server.  |
| Active Directory |                                                                                                    |                                                                                       |
|                  | Active Directory is a directory service that implements LDAP in a Windows environment. It provides a hierarchical structure for organizing access to data. |                                                                                       |
|                  | The following Active Directory components appear on the <b>Name Service Client</b> screen:                                                                 |                                                                                       |
|                  | Full domain name                                                                                                    | Specifies the full domain name of the Active Directory.                               |
|                  | Primary Domain<br>Controller                                                                                                    | Specifies the primary domain controller.                                              |
|                  | Administrator User                                                                                                    | Specifies the user with administrator privileges.                                     |
|                  | Password                                                                                                    | Specifies the password for the administrator user.                                    |
|                  | Reenter password                                                                                                    | Verifies the password for the administrator user.                                     |
|                  |                                                                                                    |                                                                                       |

Local Files Only

Specifies that an external name server will not be used. All user and group name to ID mapping will be done using local users and groups. See "Local Users and Groups" on page 48.

# Local Users and Groups

NAS Manager can create and add local user and group accounts to access the fileserver locally. This is a local database only; these users and groups do not interact with the users and groups provided by the name server. If you search the site directory and do not find the user or group data you are looking for, the system searches this local database.

| <b>Caution:</b> If you create a local user and subsequently add that user in the sitewide directory, access problems may result. For example, if you create local user Fred with a UID of 26, Fred will be able to create local files. But if you subsequently add a user Fred on a sitewide name services directory with a different UID, user Fred will be unable to access those local files because the system will use the sitewide name and UID first. |
|----------------------------------------------------------------------------------------------------|
| If you are using Active Directory as a name service client, a user must be present in LDAP or Kerberos and you will not be able to authenticate local users and groups. In this case, adding local users and groups can be useful for ID mapping, but authentication does not use the local password files.                                                                                                    |
| When you select the <b>Import</b> option for either <b>Local Users</b> or <b>Local Groups</b> , you can choose among the following actions:                                                                                                    |
| • Add the new users and groups. If there is an existing user or group with one of the names you are adding, keep the existing user or group.                                                                                                    |
| • Add the new users. If there is an existing user or group with one of the names you are adding, replace the existing user or group with the new user or group.                                                                                                    |
| • Replace all current unrestricted users or groups with the new users or groups.                                                                                                    |
| Accounts with a UID or GID of less than 100 are considered restricted and are not imported or replaced.                                                                                                    |
| If you use a <i>shadow file</i> , which is a file that is protected from all access by non-root users and stores the encrypted passwords, then you can use the <b>Import Users</b> screen to import this file as well as the password file itself.                                                                                                    |
| You can use NAS Manager to set and modify user and group quotas for filesystems if you have mounted the filesystem with quotas enabled.                                                                                                    |
| You cannot enable quotas on a filesystem directory through NAS Manager. You must use the ssh command to log in to the system, edit the fstab file, and remount the filesystem.                                                                                                    |
|                                                                                                    |

Quotas

# **Filesystem Services**

This section describes setting NFS and CIFS filesystem sharing options.

### NFS

To configure filesystems so that they are available for network clients by means of the NFS network protocol, select the following:

Management > Services > NFS

All of the filesystems created with NAS Manager are displayed on this screen, whether or not they have been enabled for export. When you enable a filesystem for export, you can choose one of the following:

- Use export options; see "NFS Export Options and Access" on page 50
- Use custom definition; see"NFS Custom Definition" on page 52

After specifying the configuration parameters, click **Apply changes** at the bottom of the screen.

#### NFS Export Options and Access

Specify the following under Export Options:

| Read-only           | Specifies that the client has access to the filesystem but cannot modify files or create new files.                                                                                                    |
|---------------------|----------------------------------------------------------------------------------------------------|
| Asynchronous writes | Specifies whether or not to use asynchronous writes.                                                                                                    |
|                     | Data that is written by the client can be buffered on the<br>server before it is written to disk. This allows the client<br>to continue to do other work as the server continues to<br>write the data to the disk. |
|                     | By default, writes are performed synchronously, which<br>ensures that activity on the client is suspended when a<br>write occurs until all outstanding data has been safely<br>stored onto stable storage.         |

|                             | You should choose to use asynchronous writes if you<br>wish to increase performance at the risk of possibly<br>losing some unwritten data, should there be a power<br>failure or other serious problem affecting the server.                                                                   |
|-----------------------------|----------------------------------------------------------------------------------------------------|
| Select an Access option:    |                                                                                                    |
| Anyone                      | Allows connections from anywhere on a network. This option does not take precedence over the <b>Deny anonymous users</b> share option.                                                                                                    |
| Local subnet                | Allows connections from the indicated subnet. You can<br>select any subnet from those that have been defined for<br>the network interfaces.                                                                                                    |
| Custom Access<br>Definition | Specifies the set of hosts that are permitted to access the NFS filesystem. You can specify the hosts by hostname or IP address; separate values with a space or tab. For example, you could restrict access to only the hosts on a Class C subnet by specifying something like the following: |
|                             | 150.203.5                                                                                                    |
|                             | To allow hosts of IP address 150.203.5.* and myhost.mynet.edu.au, specify the following:                                                                                                    |
|                             | 150.203.5. myhost.mynet.edu.au                                                                                                    |
|                             | You can also specify hosts by network/netmask pairs<br>and by netgroup names if the system supports<br>netgroups.                                                                                                    |
|                             | To allow hosts that match the network/netmask of 150.203.15.0/255.255.255.0, you would specify the following:                                                                                                    |
|                             | 50.203.15.0/255.255.255.0                                                                                                    |
|                             | To allow two hosts, lapland and arvids jaur, specify the following:                                                                                                    |
|                             | lapland arvidsjaur                                                                                                    |
|                             |                                                                                                    |

**Note:** Access still requires suitable user-level passwords. The localhost address 127.0.0.1 will always be allowed.

## **NFS Custom Definition**

To specify NFS export and access options manually, select **Use custom definition** and enter any NFS export options that are supported in the Linux /etc/exports file.

For example, the following entry gives 192.168.10.1 read-write access, but read-only access to all other IP addresses:

192.168.10.1 (rw) \* (ro)

For information on the /etc/exports file, see the exports(5) man page.  $^3$ 

# CIFS

To configure filesystems so that they are available for network clients by means of the CIFS network protocol, select the following:

## Management > Services > CIFS

All of the filesystems created with NAS Manager are displayed on this screen, whether or not they have been enabled for sharing. To share a file, select it and click the **Shared?** box.

Specify the following Share Options:

| Share name | Specifies the name under which the filesystem will appear to a Windows client, as displayed in its Network Neighborhood. |
|------------|----------------------------------------------------------------------------------------------------|
| Comment    | Specifies an arbitrary string to describe the file.                                                                      |
| Read-only  | Specifies that the client has access to the filesystem but cannot modify files or create new files.                      |

<sup>&</sup>lt;sup>3</sup> You can access man pages from the SGI Technical Publications Library at http://docs.sgi.com.

| Deny anonymous users                  | Specifies that users must authenticate to gain access to<br>the CIFS filesystem. By default, anonymous users are<br>allowed access to CIFS filesystems on the basis of<br>standard file permissions.                                                                                               |  |  |
|---------------------------------------|----------------------------------------------------------------------------------------------------|--|--|
|                                       | The CIFS protocol requires a password for<br>authentication. If you are configured as an Active<br>Directory client, then the authentication is distributed.<br>See "Active Directory" on page 48.                                                                                                 |  |  |
| Write options                         | Specifies one of the following:                                                                                                    |  |  |
|                                       | • <b>Default</b> specifies that data that is written by the client can be buffered on the server before it is written to disk. This allows the client to continue to do other work as the server continues to write the data to the disk.                                                          |  |  |
|                                       | This is the faster write option and is recommended.<br>You should choose to use the default asynchronous<br>writes if you wish to increase performance at the<br>risk of possibly losing some unwritten data, should<br>there be a power failure or other serious problem<br>affecting the server. |  |  |
|                                       | • <b>Synchronous</b> ensures that activity on the client is suspended when a write occurs until all outstanding data has been safely stored onto stable storage.                                                                                                    |  |  |
| Specify the following Access options: |                                                                                                    |  |  |
| Anyone                                | Allows connections from anywhere on a network. This option does not take precedence over the <b>Deny anonymous users</b> share option.                                                                                                    |  |  |
| Local subnets                         | Allows connections from the indicated subnet. You can select one subnet in this field and you must choose it from the available interfaces as set in the <b>Network Interfaces</b> screen.                                                                                                    |  |  |
|                                       |                                                                                                    |  |  |

| Custom Access<br>Definition | Specifies the set of hosts that are permitted to access the CIFS filesystem. You can specify the hosts by name or IP number; separate values by a space or tab. For example, you could restrict access to only the hosts on a Class C subnet by specifying something like the following: |
|-----------------------------|----------------------------------------------------------------------------------------------------|
|                             | 150.203.5                                                                                                    |
|                             | To allow hosts of IP address 150.203.5.* and myhost.mynet.edu.au, specify the following:                                                                                                    |
|                             | 150.203.5. myhost.mynet.edu.au                                                                                                    |
|                             | You can also specify hosts by network/netmask pairs<br>and by netgroup names if the system supports<br>netgroups. You can use the EXCEPT keyword to limit a<br>wildcard list.                                                                                                    |
|                             | For example, to allow all IP address in 150.203.*.*<br>except one address (150.203.6.66), you would<br>specify the following:                                                                                                    |
|                             | 150.203. EXCEPT 150.203.6.66                                                                                                    |
|                             | To allow hosts that match the network/netmask of 150.203.15.0/255.255.255.0, you would specify the following:                                                                                                    |
|                             | 50.203.15.0/255.255.255.0                                                                                                    |
|                             | To allow two hosts, lapland and arvids jaur, specify the following:                                                                                                    |
|                             | lapland, arvidsjaur                                                                                                    |
|                             | <b>Note:</b> Access still requires suitable user-level passwords. The localhost address 127.0.0.1 will always be allowed.                                                                                                    |

After specifying the configuration parameters, select **Apply changes** at the bottom of the screen.

# **Global Configuration**

The following sections describe miscellaneous aspects of system administration that you can perform with NAS Manager:

- "System Name and Address" on page 55
- "DNS and Hostnames" on page 56
- "Default Gateway" on page 56
- "Date and Time" on page 57
- "Licenses" on page 57
- "Administrator Password" on page 58
- "Shutdown" on page 58
- "Gather Support Data" on page 58

# System Name and Address

Use the System Name & Address screen to set the following system components:

| Hostname                       | Specifies the fully qualified domain name (FQDN) for this NAS server. The default hostname is sginas.                                                                                                    |
|--------------------------------|----------------------------------------------------------------------------------------------------|
| Email gateway                  | Specifies the gateway server where email should be directed. The email gateway is also known as the <i>smart host</i> . Email sent from this system should not be sent to NAS server except for system warnings. If you do not specify an email gateway in this field, email sent on a system will collect locally in /var/spool/mail. |
| Administrator email<br>address | Specifies the address where system email, such as<br>system alerts, will be sent. If you do not specify an<br>address, the messages go to root. This field can be any<br>valid email address.                                                                                                    |

**Note:** The administrator email address is used only for forwarding system notices. It is not sent to SGI or used for any other purposes.

You can also use the **System Name & Address** screen to configure or modify the management interface. For information on these options, see "Standalone Network Interfaces" on page 20.

## **DNS and Hostnames**

You can use the **DNS & Hostnames** screen to specify how to map hostnames to IP addresses for the system. Click **Edit local hosts table** to access the **Hosts** screen, where you can edit the /etc/hosts file that contains local mappings or import the contents of a file you specify. For information on the /etc/exports file, see the exports(5) man page. <sup>4</sup>

You can also specify the DNS servers to map hostnames to IP addresses and to resolve hostnames that are incomplete.

### **Domain Search**

Nameserver N

Specifies the domain name or names of the DNS servers that the system uses to provide hostname-to-IP-address translation.

If you have multiple domains, list them in the order you want to use for lookup. This is important in cases where have two machines with the same name, each on a different domain, to establish the lookup priority.

You can specify up to three IP addresses for the DNS name servers to use. If an address you specify is down, the system will use the next one

### **Default Gateway**

The *default network gateway* is the IP address of the router that this system should use to communicate with machines that are outside of its subnet.

<sup>&</sup>lt;sup>4</sup> You can access man pages from the SGI Technical Publications Library at http://docs.sgi.com.

# **Date and Time**

| Use the <b>Date and Time</b> screen to set the following. |                                                                                                    |  |
|-----------------------------------------------------------|----------------------------------------------------------------------------------------------------|--|
| Timezone                                                  | Sets the local timezone for NAS Manager. You can<br>choose a timezone from a drop-down list of options, or<br>you can set a custom timezone. For example, the<br>following specifies what that name of the timezone is<br>for both standard and daylight savings periods, and<br>when the change-over is from daylight to standard and<br>back again (going from standard to daylight on the 10th<br>month and the 5th Sunday, and back again on the 4th<br>month and the first Sunday): |  |
|                                                           | AEST-10AEDT,M10.5.0,M4.1.0                                                                                                    |  |
|                                                           | For more information about custom timezone format, see the tzfile man page. <sup>5</sup>                                                                                                    |  |
| NTP Time<br>Synchronization                               | Enables automatic time synchronization with Network<br>Time Protocol (NTP). The NTP protocol is used to<br>synchronize clocks on computer systems over a<br>network. Select <b>Apply NTP changes</b> keep the system's<br>time in synchronize with an NTP server or <b>Set time</b><br><b>from NTP server</b> to go off and synchronize it now once<br>only.                                                                                                    |  |
|                                                           | If the server has Internet access, see the following website for information about using the public NTP timeserver:                                                                                                    |  |
|                                                           | http://www.pool.ntp.org/                                                                                                    |  |
| Set Current Date &<br>Time                                | Sets the system date and time directly instead of using NTP time synchronization.                                                                                                    |  |

# Licenses

The **Licenses** screen provides a text box in which you can type in or paste FLEXIm licenses obtained from SGI. Some licenses, such as the license for xvm snapshot, will not take affect until you reboot the system.

<sup>&</sup>lt;sup>5</sup> You can access man pages from the SGI Technical Publications Library at http://docs.sgi.com.

**Note:** You cannot use this screen to supply the license information for NetVault:Replicator. You must install this license manually when you install NetVault:Replicator.

### **Administrator Password**

The **Administrator Password** screen changes the NAS Manager *administrator password*, which is the password required to perform server configuration and management. This password is not required to view the NAS Manager monitoring screens.

### Shutdown

From the **Shutdown** screen, you can specify to reboot or power down the system in a specified number of seconds.

### Gather Support Data

If there is a problem with the system, SGI Call Center Support may request support data in order to find and resolve the problem. The **Gather Support Data** screen lets you generate an archive containing copies of the NAS server's software and hardware configuration and log files.

To collect the data, select **Yes, gather information**. This process can take more than 30 seconds on large RAID configurations and requires at least 200 MB of free space in /tmp.

# Saving and Restoring the Configuration

The **Save/Restore Configuration** screen lets you save the current NAS Manager configuration or restore a previously saved version. The configuration information saved includes how the interfaces are configured and what files should be mounted. You may find this useful if you have made an error in the present configuration and you wish to return to a previously configured state.

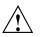

**Caution:** This procedure does not provide a system backup; it provides a snapshot record of the configuration. If you lose the system, you lose this information as well.

This screen lists previously saved configurations, labeled by date. After restoring a configuration, you should restart the system.

# **Performance Monitoring**

SGI InfiniteStorage NAS Manager provides current and historical views of the state and the performance of a NAS server. This includes CPU usage, disk and network throughput, and many other metrics. It also allows you to view connected clients and determine how each of these contribute to the current workload.

This chapter does not describe all of the details of each NAS Manager monitoring screen, because most screens are quite straightforward. Instead, it attempts to explain why the displayed information matters and how it can be sensibly interpreted.

This chapter discusses the following:

- "Metrics Collected" on page 63
- "System Summary" on page 64
- "System Alerts" on page 67
- "Resources" on page 67
- "Services" on page 75
- "Clients" on page 80

Figure 4-1 shows the top-level Monitoring screen.

### 4: Performance Monitoring

| https://sginas.melbourne.sgi.com         |                                                                                                    |                             |                              | · ·          | ~              |
|------------------------------------------|----------------------------------------------------------------------------------------------------|-----------------------------|------------------------------|--------------|----------------|
| i                                        | SGIINT                                                                                             | niteStorage NAS             | Manager 3.2 (so              | ginas)       |                |
| <u>Summary</u>                           | <u>Monitoring</u>                                                                                  | <u>Management</u>           | <u>Site Map</u>              | <u>About</u> | <u>Log out</u> |
| Aonitoring                               |                                                                                                    |                             |                              |              |                |
| Alerts                                   | System alerts and mess                                                                             | ades                        |                              |              |                |
| Resources                                |                                                                                                    | 4900                        |                              |              |                |
| Disk Space                               | How much data is currer                                                                            | ntly stored                 |                              |              |                |
| Disk Quota                               | Per-user limits on data s                                                                          | -                           |                              |              |                |
| <u>Disk Throughput</u>                   | Amount of data flowing to                                                                          | o and from the disks        |                              |              |                |
| Disk IOPS                                | Number of I/O operations                                                                           | to and from the disks       |                              |              |                |
| DMF Resources                            | How the Hierarchical Storage Manager is using its hardware (unavailable due to the absence of DMF) |                             |                              |              |                |
| CPU Utilization                          | How much the processo                                                                              | rs are being used           |                              |              |                |
| <u>Network Throughput</u>                | Amount of data flowing to and from the network cards                                               |                             |                              |              |                |
| Hardware Inventory                       | Show inventory of installed hardware                                                               |                             |                              |              |                |
| Services                                 |                                                                                                    |                             |                              |              |                |
| <u>NFS</u>                               | UNIX and Linux file shari                                                                          | ng                          |                              |              |                |
| CIES                                     | Windows file and print sh                                                                          | haring                      |                              |              |                |
| HTTP                                     | World Wide Web serving                                                                             | I                           |                              |              |                |
| DMF Activity                             | Hierarchical Storage Man<br>absence of DMF)                                                        | nager management of offline | data (unavailable due to the |              |                |
| Versions                                 | Show versions of installe                                                                          | d software                  |                              |              |                |
| Clients                                  | _                                                                                                  |                             |                              |              |                |
| <u>By Aggregate</u><br><u>Throughput</u> | Top clients by aggregate                                                                           | throughput                  |                              |              |                |
| By Read Throughput                       | Top clients by read throu                                                                          | ighput                      |                              |              |                |
| <u>By Write Throughput</u>               | Top clients by write throu                                                                         | ughput                      |                              |              |                |
| By IOPS                                  | Top clients by I/O operations per second                                                           |                             |                              |              |                |
| All Clients                              | List of all NFS & CIFS cl                                                                          | ients                       |                              |              |                |
| iscsi                                    | List of iSCSI clients                                                                              |                             |                              |              |                |

Figure 4-1 Monitoring Screen

007-4699-003

# **Metrics Collected**

The information provided by NAS Manager can be roughly broken down into "who" and "how much". NAS Manager continuously gathers performance metrics and stores them in archives in /var/nasmgr/archives. Each month, a data reduction process is performed on the metric gathered for the month. This reduces the size of the archives while retaining a consistent amount of information.

Although the size of metric archives has a bounded maximum, this can still be quite large depending on the configuration of the server and how many clients access it. For example, a server with a large number of filesystems could generate up to 100 Mbytes of archives per day. You should initially allow around 2 Gbytes of space for archive storage and monitor the actual usage for the first few weeks of operation.

**Note:** NAS Manager uses the International Electrotechnical Commission's International Standard names and symbols for binary multiples of units. In particular, this means that 1 MiB/s is  $2^{20} = 1048576$  Bytes per second. For more information on this standard, see the National Institute of Standards & Technology information about prefixes for binary multiples at:

http://physics.nist.gov/cuu/Units/binary.html

NAS Manager distinguishes between *current* and *historic* time. Current metrics are either drawn live from the server or are taken from the last few minutes of the metric archives. Historic metrics are taken exclusively from the metric archives. NAS Manager is able to display this historical information for three time periods:

- Last hour
- Last day (the previous 24 hours)
- Last month (the previous 30 days)

Within bar graphs, NAS Manager uses color-coding to display the direction of data flow:

- Red represents write and receive data flow
- Blue represents read and send data flow

Figure 4-2 describes how NAS Manager color-codes the direction of data flow graphs. For an example of the result in a graph, see Figure 4-3 on page 66.

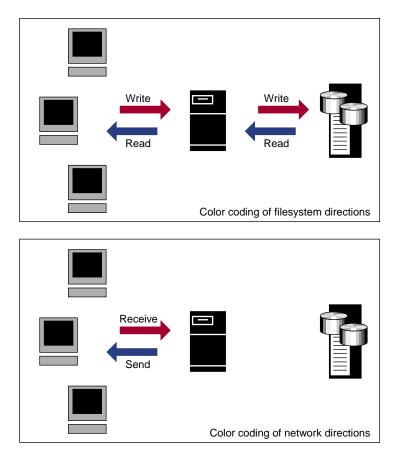

Figure 4-2 Color-Coding the Direction of Data Flow

# **System Summary**

NAS Manager provides a **Summary** menu selection at the top of the screen. This screen displays the following:

- CPU utilization
- Disk space
- Disk throughput

- Network throughput
- The number of NFS, CIFS, and iSCSI clients (if iSCSI targets have been created)
- System uptime
- Number of users
- Load average

Click History to view the historical status of a parameter.

The screen displays ticks along the status bars labeled d (day) and h (hour). These represent the average value over the past day or hour, rather than the immediate value that is shown by the graph.

Figure 4-3 shows an example Summary screen.

#### 4: Performance Monitoring

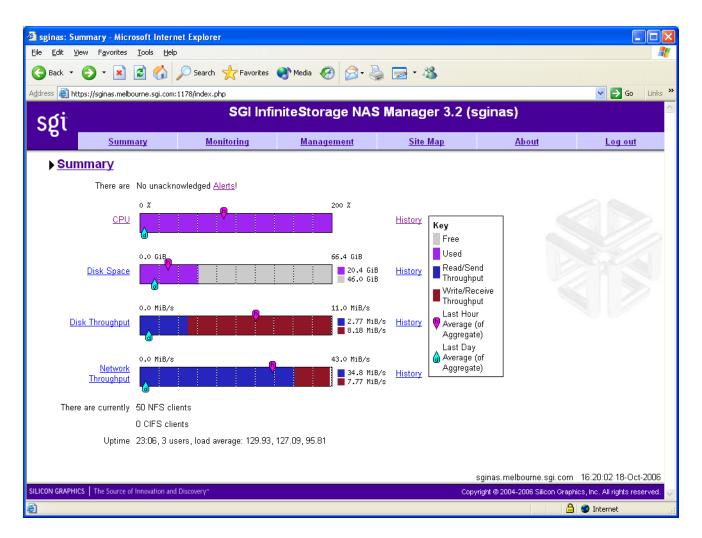

Figure 4-3 Summary Screen

In Figure 4-3, the bar graph for **Network Throughput** shows 34.8 MiB/s of data read/sent (the blue part of the graph) and 7.77 MiB/s of data written/received (the red part of the graph). If you were sending and receiving data at the same rate, there would be equal amounts of red and blue in the graph. For more information, see Figure 4-2 on page 64.

# **System Alerts**

The **Alerts** screen displays messages from the system logs. These provide informative messages, notifications of unusual events, and error conditions.

Only unacknowledged alerts are displayed. After a period of time, alerts are archived and will not be redisplayed. Acknowledged alerts are archived after 2 days and unacknowledged alerts are archived after 7 days. The /var/nasmgr/alerts/archive file contains all the archived alert messages.

# Resources

A *resource* is a finite capacity of the fileserver. NAS Manager contains a separate screen to display the utilization of each resource.

The following sections provide details about the resources:

- "Disk Space" on page 67
- "Disk Quota" on page 68
- "Disk Throughput and Disk IOPS" on page 68
- "DMF Resources" on page 69
- "CPU Utilization" on page 74
- "Network Throughput" on page 75
- "Hardware Inventory" on page 75

Where multiple physical resources are bonded into a single logical resource (for example, load-balanced NICs and RAID volumes in a filesystem), NAS Manager shows the structure of the aggregated resource, and (where possible) shows metrics for both the aggregate and the component resources.

### **Disk Space**

The **Disk Space** screen shows the number of bytes available on each filesystem. If the amount of disk space appears low on a filesystem on which disk quotas are enabled, you can use the **Disk Quota** screen to find out who is using the most disk space.

### Disk Quota

Disk quotas provide limits on the number of files and the amount of disk space a user is allowed to consume on each filesystem. A side effect of this is that they make it possible to see how much each user is currently consuming.

Because quotas are applied on a per-filesystem basis, the limits reported in the **All Filesystems** screen are not additive. This means that if a user has a 500-MiB disk space limit on filesystem A and a 500-MiB limit on filesystem B, the user cannot store a 1-GiB file because there is no single filesystem with a large-enough space allowance.

However the current usage shown in the **used** column on the **All Filesystems** screen is additive, so you can use this screen to determine the users who are currently consuming the most disk space. The **All Filesystems** screen highlights users who have exceeded the quota on any filesystem on which they have been allocated a quota.

#### Disk Throughput and Disk IOPS

Disk operations occur when the result of a file operation is committed to disk. The most common types of disk operation are data reads and writes, but in some types of workload, metadata operations can be significant. *Metadata operations* include the following:

- Truncating and removing files
- Looking up filenames
- Determining the size and types of files

Disk operations are measured in I/O per second (IOPS).

*Disk throughput* is the amount of data that is transferred to and from the disks. This is predominantly the result of reading and writing data.

The **Disk Throughput** and **Disk IOPS** screens display a bar graph for each active filesystem. For RAID filesystems, a separate graph is displayed for each volume element.

If the cache hit rate is low and the network throughput is high, the disk throughput should be high. Usually, the disk throughput would be steady somewhere a little under the maximum bandwidth of the disk subsystem. If the disk throughput is consistently too high relative to the network throughput, this might indicate that the server has too little memory for the workload.

Under heavy loads, a fileserver must be able to sustain a high rate of disk operations. You can use the disk operations metrics in conjunction with other metrics to determine the characteristics of a workload so that you can tune the server can be tuned. For example, a high utilization of NICs but few IOPS could indicate that a workload is coming straight from the cache. A large number of IOPS but low throughput (either disk or network) indicates a metadata-dominated load. You can determine the contributing operations or clients from the **NFS** screen, **CIFS** screen, and the various screens under the **Clients** category.

## **DMF Resources**

The **DMF Resources** screens show how DMF is using its hardware, as described in the following sections:

- "OpenVault Tape Libraries" on page 69
- "Tape Drives" on page 70
- "Tape Volumes" on page 71
- "DMF-Managed Filesystems" on page 71
- "Disk Caches" on page 72
- "DMF Error Messages" on page 72

For information about solving problems, see "DMF Error Messages" on page 72. For information on how NAS Manager displays user-generated DMF activity, see "DMF Activity" on page 79.

#### **OpenVault Tape Libraries**

The following displays the *tape library slot usage*, which is the number of slots used by DMF, other applications, or vacant):

Monitoring > Resources > DMF > Tape Libraries

The **Tape Libraries** screen is available only if the OpenVault tape subsystem is in use. This screen is unavailable if you are using Tape Management Facility (TMF). (You must choose a single method for handling tapes, either OpenVault or TMF.)

### **Tape Drives**

The following shows information about tape drives:

Monitoring > Resources > DMF > Tape Drives

The **Tape Drives** screen provides information for each tape drive concerning its current state:

- Idle
- Busy
- Unavailable

When the drive is in use, it also shows the following:

- Activity (such as waiting)
- Purpose (such as recall)
- Details of the tape volume (such as volume name)

**Note:** This information is available only for DMF's tapes. Any other use, such as filesystem backups or direct tape use by users, is not shown; any such drives appear to be idle on this screen.

This screen also includes a link to the **Reservation Delay History** screen, which indicates when demand for tape drives exceeds the number available. This is purely a relative indication, to be compared visually with the equivalent indicator at other times; it has no useful numerical value.

#### **Tape Volumes**

The following shows the number of tape volumes in various states according to volume group (VG):

### Monitoring > Resources > DMF > Tape Volumes

Those volume groups that share an allocation group are shown together inside a box that indicates the grouping.

Because of their normally large number, full volumes are only shown numerically. Those in other states (such as empty) are shown graphically. History links show trends over time.

#### **DMF-Managed Filesystems**

The following shows the proportions of files on DMF-managed filesystems that are migrated and not migrated:

### Monitoring > Resources > DMF > Filesystems

Gathering this information is expensive, so the screen is only updated when DMF needs this information for other purposes, and the time at which it was accurate is displayed. Updates are caused by the execution of the following DMF programs: dmfsfree, dmdaux (run at DMF startup), dmaudit, dmscanfs, dmhdelete, and dmselect.

The screen also displays the amount of offline data related to the filesystems and the over-subscription ratios (which are typically in the range of 10:1 to 1000:1, although they vary considerable from site to site). As this is being viewed from the filesystem perspective, the fact that migrated files may have more than one copy on the back-end media is not considered. That is, this is a measure of data that could be on disk but is not at the time, rather than a measure of the amount of back-end media being used.

### **Disk Caches**

The following shows Disk Cache Manager (DCM) disk caches:

### Monitoring > Resources > DMF > Caches

DCM disk caches have similar issues to filesystems with regard to the frequency of updates as described in "DMF-Managed Filesystems" on page 71.

*Dual-resident* refers to cache files that have already been copied to back-end tape and can therefore be quickly removed from the cache if it starts filling. *Non-dual-resident* files would have tape copies made before they could be removed, which is much slower.

#### **DMF Error Messages**

This section describes problems you may encounter when monitoring DMF with NAS Manager.

### DMF Statistics are Unavailable or DMF is Idle

This screen requires statistics from DMF that are unavailable; check that DMF is running, including the "pmdadmf2"process. Make sure the DMF "EXPORT\_METRICS" configuration parameter is enabled.

This message indicates that DMF is idle. When this occurs, perform the following procedure:

- 1. Check the version of DMF by running the dmversion command. It should report version 3.4.0.0 or later.
- 2. Check that the EXPORT\_METRICS on line has been added to /etc/dmf/dmf.conf after the TYPE base line.

Run dmcheck to search the DMF configuration file for syntactic errors.

3. Check that DMF has been restarted after the change to /etc/dmf/dmf.conf was made in step 2.

4. Check that the data is being exported by DMF by running the following command:

```
# dmarenadump -v
```

If it is not, run the following commands as root:

```
# cd /dmf/spool  # or equivalent at your site
# rm base/arena
# /etc/init.d/dmf restart
# /etc/init.d/pcp stop
# /etc/init.d/pcp start
# /etc/init.d/nasmgr restart  # if necessary
```

- 5. Check that the data is passing through PCP by running the following command:
  - # pminfo -f dmf2

If it is not, run the following commands as root:

```
# cd /var/lib/pcp/pmdas/dmf2
# ./Remove
# ./Install
```

# /etc/init.d/nasmgr restart

#### **OpenVault Library Is Missing**

No OpenVault-controlled library found.

This indicates that OpenVault is not running. Run the following command to verify that the ov\_stat command is available:

```
# ls -lL /usr/bin/ov_stat
-rws--x--x 1 root sys 322304 Jul 22 2005 /usr/bin/ov_stat
```

If the file permissions are not -rws--x--x as shown above, run the following command to change the permissions:

```
# chmod 4711 /usr/bin/ov_stat
```

# **CPU Utilization**

Serving files places demands on the fileserver CPU as well as the I/O subsystem. The CPU helps with copying data to and from disks, calculating checksums, and other tasks. Table 4-1 shows the CPU metrics that NAS Manager reports.

| CPU Metric     | Description                                                                                                    |
|----------------|----------------------------------------------------------------------------------------------------|
| Idle time      | Time that remained when the CPU could not find any tasks to run.                                                                                                    |
| Wait time      | Time when a CPU was forced to do nothing while waiting for<br>an event to occur. Typical causes of wait time are filesystem<br>I/O and memory swapping.                                                     |
| Interrupt time | Time the CPU spent processing requests from I/O devices. In<br>a fileserver context, these are almost exclusively generated by<br>disk operations or network packets and by switching between<br>processes. |
| System time    | Time the CPU spent executing kernel code. This is usually dominated by NFS file serving and accessing data from disks.                                                                                      |
| User time      | Time when the CPU is devoted to running ordinary programs. The biggest consumers of user time in a fileserver would usually be the CIFS server, HTTP server, or FTP server.                                 |

Table 4-1 CPU Metrics Reported by NAS Manager

CPU time is displayed as a percentage, where 100% is the total time available from a single CPU. This means that for an 8–CPU server, the total available CPU time is 800%.

In general, NFS workloads consume more system time, whereas CIFS, HTTP, and FTP workloads consume more user time. The NAS Manager performance monitoring infrastructure consumes only a small amount of user time.

The most useful problem indicator is consistently having little or no idle time. This can mean that the server is underpowered compared to the workload that is expected of it.

## **Network Throughput**

The **Network Throughput** screen displays the amount of data transferred through each network interface card (NIC).

If an interface is load-balanced, NAS Manager displays throughput for both the aggregated (bonded) interface and its constituent interfaces.

**Note:** The throughput displayed is total network throughput (which includes protocol headers), so real data transfer will be somewhat lower than this value. The **Services** category screens show the amount of real data transferred from a variety of perspectives.

### Hardware Inventory

The hardware inventory is a summary of the hardware configuration, including the CPUs, I/O controllers, memory, network controllers, and SCSI disks. The list of SCSI disks includes both the system root disk and the configured RAID logical units (LUNs).

# Services

A *service* is a task that is performed by the fileserver. While the primary service is fileserving, NAS Manager breaks this down by the different methods of accessing the server. The services known to NAS Manager are NFS, CIFS and HTTP.

This section discusses the following screens available under the Services category:

- "NFS and CIFS" on page 76
- "HTTP" on page 79
- "DMF Activity" on page 79
- "Versions" on page 80

# NFS and CIFS

NFS and CIFS traffic are the primary contributors to fileserver utilization.

Both NFS and CIFS services report statistics aggregated across all exports/shares as well as statistics for each export/share.

Table 4-2 describes the statistics reported by both the **NFS** and **CIFS** screens. Table 4-3 describes additional information reported by the **NFS** screen.

**Note:** There is not a one-to-one correspondence between CIFS and NFS IOPS. The former measures operations that are received from a network client, the latter measures operations that are sent to a local filesystem.

Table 4-2 Statistics Reported by NFS and CIFS Screens

| Graph              | Description                                                                                                    |
|--------------------|----------------------------------------------------------------------------------------------------|
| Throughput         | Current incoming and outgoing traffic for the export/share. The NFS service <b>Throughput</b> graph includes all types of operations, whereas the CIFS graph only shows actual data transfer. |
| Operations by Type | Export/share operations by class.                                                                                                    |
| Read Block Sizes   | Reads by size.                                                                                                    |
| Write Block Sizes  | Writes by size.                                                                                                    |

Table 4-3 Additional Information Reported by the NFS Screen

| Category      | Description                                                                                                 |
|---------------|----------------------------------------------------------------------------------------------------|
| IOPS          | I/O per second for TCP and for UDP. (This is not needed for CIFS because CIFS always uses a TCP transport.) |
| Service Times | Number of operations falling into each service time band as tracked by the NFS server for each operation.   |

007-4699-003

Both the CIFS and the NFS services gather like operations into a smaller number of operation classes. While these classes are largely similar, there are some differences. Table 4-4 and Table 4-5 summarize these classes.

**Note:** The NFS operation statistics measure classes of NFS protocol operations sent by clients. The CIFS statistics, on the other hand, measure classes of system calls performed by the CIFS server on behalf of a client. NAS Manager does not provide a way to measure which CIFS protocol operations are requested. This is because the mapping from protocol operations to system calls is much more complex for CIFS than it is for NFS; in some cases, a single protocol operation can result in many thousands of system calls. The system call information is much more reflective of performance than the CIFS protocol operations.

| Class        | Description                                                                                                    |
|--------------|----------------------------------------------------------------------------------------------------|
| access       | Operations that are used to perform access checking, including checks for file ownership, permission, size, and type                                 |
| acl          | All access control list (ACL) operations                                                                                                    |
| close        | File close operations                                                                                                    |
| commit       | File data synchronization operations; these occur when an application requests that the contents of a file be flushed to disk                        |
| create       | New file or directory creation, hard and symbolic link creation, file renaming, and device file creation operations                                  |
| gettattr     | Operations that retrieve file attributes, such as access times                                                                                       |
| lock_request | All file locking operations, including lock requests and lock releases                                                                               |
| lookup       | Operations that result in filename translations; that is,<br>operations that are applied to a filename rather than to a file<br>handle, such as open |
| misc         | All other operations, including operations such as quota check that are not frequently used                                                          |
| read         | File read operations                                                                                                    |

 Table 4-4 CIFS Operation Classes

| Class   | Description                                                            |
|---------|------------------------------------------------------------------------|
| readdir | Directory traversal operations                                         |
| remove  | File removal                                                           |
| rmdir   | Directory removal                                                      |
| setattr | Operations that set file attributes, such as ownership and permissions |
| write   | File write operations                                                  |
| xattr   | Operations that manipulate XFS extended attributes                     |

# Table 4-5 NFS Operation Classes

| Class         | Description                                                                                                    |
|---------------|----------------------------------------------------------------------------------------------------|
| access        | File accessibility tests; checks whether a client can open a particular file                                                                   |
| commit        | Commit request; requests that the server flush asynchronously written data to stable storage                                                   |
| fsinfo        | Filesystem statistics and information requests, pathconf calls, and service availability tests                                                 |
| getattr       | File attribute retrieval operations                                                                                                    |
| inode_mods    | New file or directory creation, hard and symbolic link creation, file renaming, and device file creation operations                            |
| lockd         | General lock operations not covered by other classes                                                                                           |
| lockd_granted | Number of lock granting operations                                                                                                    |
| lockd_share   | Number of export/share reservation operations                                                                                                  |
| lookup        | Operations that result in filename translations; that is, operations that are applied to a filename rather than to a file handle, such as open |
| read          | File read operations and symbolic link resolution operations                                                                                   |
| readdir       | Directory entry listing operations                                                                                                    |

| Class       | Description                                                                                                    |
|-------------|----------------------------------------------------------------------------------------------------|
| readdirplus | Extended directory entry listing operations; returns the attributes of the directory entries as well as their names |
| remove      | File deletion operations                                                                                            |
| setattr     | File attribute setting operations, which include file truncations and changing permissions and ownership            |
| write_async | Asynchronous writes; the written data may be cached and scheduled for writing at a later time                       |
| write_sync  | Synchronous write; these do not complete until the data is written to stable storage                                |
| xattr       | Operations that manipulate XFS extended attributes                                                                  |

## HTTP

The **HTTP** screen reports HTTP metrics for default installations of the Apache server. NAS Manager does not display information for other HTTP servers.

**Note:** The HTTP information reported by NAS Manager does not include the traffic generated by accessing the NAS Manager interface itself.

# **DMF Activity**

The **DMF** Activity screen shows user-generated DMF activity from two points of view:

- Number of requests being worked on (the Requests screen)
- Rate of data throughput resulting from those requests (the **Throughput** screen)

**Note:** Values shown on the **Requests** and **Throughput** screens are averaged over the previous few minutes, so they are not necessarily integers as would be expected. This process also causes a slight delay in the display, which means that the values of **DMF Activity** screens do not necessarily match the current activity on the system, as seen in the DMF log files.

There are two distinct types of requests that are reflected in these screens:

- Requests from the user to the DMF daemon. These are presented as an aggregate across the DMF server, and on a per-filesystem basis, using the label of **Filesystems**.
- Requests from the DMF daemon to the subordinate daemons managing the back-end storage, the caches, the volume groups (VGs), and the media-specific processes (MSPs). Technically, caches are a variant of MSP despite their different purpose, hence the description **Non-Cache MSP** in the NAS Manager screens.

Sometimes, there is a 1:1 correspondence between a daemon request and a back-end request by cache, volume group, or MSP (such as when a file is being recalled from back-end media back to the primary DMF-managed filesystem), but this is frequently not the case. For example, migrating a newly created file to back-end media will result in one back-end request per copy, but deleting a migrated file results in a single daemon request but no back-end request at that time. Tape merges may cause a lot of activity within a volume group but none at the daemon level.

On the top-level requests and throughput screens, and their associated **History** screens, for the sake of clarity the different types of requests are not distinguished from each other. However, if you zoom in (via one of the **Filesystems**, **Caches**, **Volume Groups**, or **MSPs** links on the left-hand side), the resulting screen shows the broad categories as well as by filesystem or by back-end storage group, as appropriate. This also applies to the related **History** screens.

### Versions

The **Versions** screen displays the version numbers of key software packages that have been installed.

# Clients

A *client* is a computer running a program that accesses the fileserver. Clients are known to NAS Manager by their IP address; if multiple accessing programs are running on the same computer, they are all counted as a single client.

Note: Client information is gathered only for CIFS and NFS protocols.

The **All Clients** screen displays the clients sorted according to hostname. The other selections sort according to the chosen selection (such as by aggregate throughput).

From each of these screens, you can change the sorted display of the data without returning to the **Monitoring** screen.

Displaying the clients in this fashion is useful for pinpointing how the current set of clients are contributing the workload profile. For example, upon noticing an unusually large amount of network traffic on the **Network Throughput** screen, changing to display the clients in order of aggregate throughput will quickly identify the contributing clients.

From the list of clients, you can display a detailed view of the NFS and CIFS traffic generated by a particular client. This is useful when trying to diagnose problems that affect only a single client or type of client. For example, by viewing the client detail, it may be obvious that throughput is limited by the client using very small read and write sizes. Continuing from the client details to the client history screen can help diagnose problems, such as hung NFS mounts.

The **iSCSI** screen display a list of the connected iSCSI initiators are connected and their targets.

# **How NAS Manager Configures Filesystems**

This appendix describes how NAS Manager constructs a filesystem and provides an overview of the underlying volume and RAID device configuration that the system uses to lay out the filesystem:

- "Filesystem Creation Goals" on page 83
- "Disk Striping" on page 84
- "Filesystem Configuration Factors" on page 86
- "Disk Allocation" on page 87
- "Hot Spare Assignment" on page 87

For information about creating filesystems via NAS Manager, see "Creating Filesystems" on page 26. The system uses the options you provide to create the underlying filesystems automatically.

# Filesystem Creation Goals

NAS Manager creates a filesystem with the goal of generalizing optimization for a variety of NAS server workloads.

When you create a filesystem, you choose whether to optimize for performance or capacity. If you select for capacity, NAS Manager will use all the available disk space to create the filesystem, although this may come at the cost of slower performance. You also select a filesystem optimized for bandwidth or for I/O per second (IOPS). Select for bandwidth when you will have a small set of files and you must perform streaming reads and streaming writes as fast as possible. Select for IOPS when you will be performing random reads and writes to different sets of files. In general, selecting for IOPS will be the better choice.

In conjunction with these options, NAS Manager attempts to provide a balance among these factors:

- Performance
- Manageability
- Reliability

When a filesystem is configured efficiently on a NAS system, you can support a great deal of data traffic at full disk-performance capacity.

# **Disk Striping**

To optimize performance, NAS Manager configures the filesystem so that the data is striped across multiple disk drives. The data is written in units to each drive in turn, in a round-robin fashion. This allows multiple reads and writes to take place in parallel, increasing IOPS performance.

To achieve maximum striping, the underlying RAID disk devices in a NAS system are grouped together into *physical volume elements* that combine multiple drives into a single logical unit. On top of that, the software groups the physical volume elements together into stripes, which together form a single concatenated volume element per filesystem. Figure A-1 describes this.

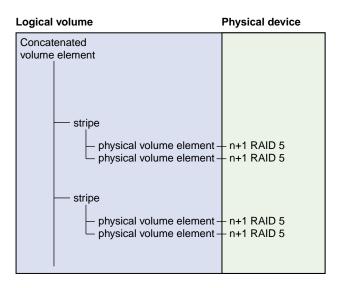

Figure A-1 Filesystem Structure

NAS Manager uses RAID 5 devices. With RAID 5, parity is spread across the disks in an array. Because of this, you can lose one of the disks in the array without losing your data; the RAID device can still reconstruct the data. Where the disks in the

RAID array are all the same size, the usable RAID capacity is the total number of disks in the array minus one.

When you create a filesystem, the system determines how much capacity the RAID devices provide and how the RAID devices can be arranged into stripes. From this, the system determines how many stripes the software will use to create the filesystem of the size you defined. If the number of RAID units in the system allows it, the system builds stripes that are two RAID units wide. If possible, the system builds RAID stripes that are four units wide.

The longer the stripe, the better the performance. After you have created the filesystem, however, you can add new disks to the system only in numbers that correspond to the stripe unit. For example, if the system's stripe unit is a four-way stripe of 4+1 RAID devices, then you must add 20 disks at a time if you need to grow the filesystem, as illustrated by Figure A-2, in which a stripe consists of 4 physical volume elements, each of which requires 5 disks (4 disks plus 1 parity disk). In this case, optimizing for performance entirely would cause you to lose manageability in terms of growing the filesystem at a later time.

| Logical        | volume                        | Physical device                          | _                |
|----------------|-------------------------------|------------------------------------------|------------------|
| Concatenated   |                               |                                          |                  |
| volume element |                               |                                          |                  |
|                |                               |                                          |                  |
|                |                               |                                          |                  |
|                | stripe                        |                                          |                  |
|                | physical volume element1 -    | 4+1 RAID 5-disk1                         |                  |
|                | -                             | 4+1 RAID 5-disk2                         |                  |
|                | -                             | 4+1 RAID 5-disk3                         |                  |
|                | -                             | 4+1 RAID 5-disk4                         |                  |
|                | -                             | 4+1 RAID 5-disk5                         |                  |
|                |                               |                                          |                  |
|                | physical volume element2 -    | 4+1 RAID 5-disk1                         |                  |
|                | -                             | 4+1 RAID 5-disk2                         |                  |
|                | -                             | 4+1 RAID 5-disk3                         |                  |
|                | -                             | – 4+1 RAID 5-disk4                       |                  |
|                | -                             | 4+1 RAID 5-disk5                         |                  |
|                |                               |                                          | > 20 disks total |
|                | physical volume element3 -    |                                          | per stripe       |
|                | -                             | 4+1 RAID 5-disk2                         |                  |
|                | -                             | - 4+1 RAID 5-disk3                       |                  |
|                |                               | - 4+1 RAID 5-disk4                       |                  |
|                | -                             | 4+1 RAID 5-disk5                         |                  |
|                |                               |                                          |                  |
|                | └─ physical volume element4 - |                                          |                  |
|                | -                             | - 4+1 RAID 5-disk2<br>- 4+1 RAID 5-disk3 |                  |
|                | -                             | - 4+1 RAID 5-disk3<br>- 4+1 RAID 5-disk4 |                  |
|                | -                             | 4+1 RAID 5-disk4                         |                  |
|                | -                             |                                          | _                |

Figure A-2 Four-Way Stripe

# **Filesystem Configuration Factors**

In determining the underlying filesystem configuration, NAS Manager uses internal performance models that evaluate in a numerical fashion, according to multidimensional criteria, how suitable a RAID configuration will be.

When determining the filesystem configuration, NAS Manager considers the following inputs:

- Whether you selected for capacity or performance
- Whether you selected for bandwidth or IOPS optimization
- How many disks the system has in its array

The underlying configuration will be different depending on the number of disks and whether that number divides evenly. In general, the system tries to use the most number of disks possible. When you create the filesystem, the system calculates the following:

- Stripe units
- Stripe width alignment down to the hardware level
- Header alignment on stripe boundaries

# **Disk Allocation**

There is a fixed number of I/O per second (IOPS) that can be performed at the same time for each disk; if more than one filesystem shares the same disk, they share the IOPS for that disk. If there is only one filesystem on the disk, you get the performance for the entire array. If there are two filesystems on the disk, that performance is divided in two (and not always in a predictable way).

If the workload is more than 3 streaming reads or writes (for example, for media or satellite ingest), you should select for IOPS. For increased performance, contact SGI Professional Services.

# Hot Spare Assignment

To increase reliability of a RAID system, a RAID array is often configured with a certain number of disks assigned as hot spares. A hot spare is a drive within a system that is not used unless a drive within that system fails, at which point it is added to the system to replace the failed drive without shutting the system down or interrupting service.

When creating filesystems with NAS Manager, the assignment of hot spares is automatic. By default, the NAS server has a single filesystem and hot spares assigned.

If you destroy that filesystem, the system will create the hot spares it determines are necessary for system reliability when you create your first new filesystem on the empty array. If you manually assign hot spares, the system will leave those disks as hot spares and create more hot spares if it determines that you need them.

# **Reinstalling NAS Manager from CD**

SGI InfiniteStorage NAS Manager is preinstalled on your system. If you wish to reinstall NAS Manager, you can do so by logging into the system as root via the ssh(1) command and using the YaST software management tool.

# Reinstalling the Entire System

If you are reinstalling your entire system from scratch, you must first install SUSE SLES 10 and SGI ProPack 5. Following is a general overview of the required steps:

- 1. Insert the SLES 10 DVD.
- 2. Boot the system.
- 3. Start the installation.
- 4. Using a VNC client or compatible web browser, connect to YaST remotely.
- 5. Follow the steps in the YaST installer to complete the installation of SLES 10 and ProPack 5.

For a detailed description of this process, see the SGI ProPack 5 for Linux Start Here.

# **Reinstalling NAS Manager**

**Note:** NAS Manager requires SUSE SLES 10 and SGI ProPack 5. Prerequisites, such as Apache and PHP, are listed as explicit dependencies in the RPMs. You can obtain and install these prerequisites from the SLES 10 and ProPack 5 installation CDs. YaST will automatically select these prerequisites for you and ask for the installation media if required.

To install NAS Manager, do the following:

- 1. Insert the SGI InfiniteStorage NAS Manager CD.
- 2. Log in to the system as root using ssh.

3. Start the YaST software management tool:

[root@linux root]# /sbin/yast2

- 4. Add the SGI InfiniteStorage NAS Manager CD to the list of source media:
  - a. Select the **Software** group in the left pane of the YaST screen.
  - b. Click Installation Source in the right pane, which opens another window.
  - c. Click **Add** and select **CD**. YaST will then add the CD to the list of installation sources.
  - d. Click Finish to apply the changes and close the window.
- 5. Install the NAS Manager software:
  - a. In the main YaST window, click **Software Management**, which opens another window.
  - b. At the top left of the new window, change the **Filter** from **Search** to **Patterns**, which displays a list of available software patterns.
  - c. Select the **SGI InfiniteStorage** patterns at the bottom of the list (you may need to scroll the list).
  - d. Click Accept to install the software.
  - e. Close YaST.
- 6. Reboot the system:

[root@linux root]# /sbin/reboot

Allow approximately 5 minutes for the system to restart.

# Accessing the Reinstalled NAS Manager

After installation and restarting the system, you can access NAS Manager by opening a browser and going to the URI:

https://YOUR\_SERVER:1178

Replace *YOUR\_SERVER* with the fully qualified domain name of the server that has NAS Manager installed. This invokes the NAS Manager Setup Wizard for initial system configuration. See Chapter 2, "Initial System Setup" on page 7.

# Glossary

#### Active Directory

A directory service that implements *LDAP* in a Windows environment. It provides a hierarchical structure for organizing access to data.

#### aggregate (bonded) network interface

Virtual network interface that consists of real interfaces working in tandem. A virtual interface can provide the aggregated bandwidth of all of the interfaces that you used to create it.

## CHAP

Challenge Handshake Authentication Protocol is a means of authentication used between a client and server where the password is sent over the wire in a form that is impossible to discover and impossible to replay. Both client and server must know what the original password is, but someone snooping on wire traffic cannot recover the password and cannot later send the original (snooped upon) authentication packet to the server in an attempt to try to trick it into letting them authenticate as a valid client.

## CIFS

Common internet filesystem. This protocol is usually used by Microsoft Windows clients.

#### client

Computer running a program that accesses the fileserver.

#### current metric

Metric drawn live from the server or taken from the last few minutes of the metric archives.

## DCM

Disk cache manager, which lets you configure the DMF disk MSP to manage data on secondary storage, allowing you to further migrate the data to tape as needed.

#### default network gateway

The IP address of the router that this system should use to communicate with machines that are outside of its subnet.

#### DHCP

Dynamic host configuration protocol (DHCP) allows one or more server systems to dynamically distribute network IP addresses and site configuration parameters to new or requesting client systems. By using DHCP, a site with only a few available addresses can serve a large number of hosts that connect to the network only occasionally, or a large site can manage the permanent assignment of addresses with a minimum of administrative attention. The NAS server can be configured as a DHCP client.

#### directory service

See name service.

#### distinguished name

A unique identifier for an entry in an LDAP directory tree structure.

#### disk IOPS

Disk I/O per second.

#### disk striping

Writing data in units to multiple disks in a round-robin fashion, increasing IOPS performance.

#### disk throughput

The amount of data that is transferred to and from disks.

## dual-resident file

In DCM, a cache-resident copy of a migrated file that has already been copied to tape, and can therefore be released quickly in order to prevent the cache filling, without any need to first copy it to tape

# FC

Fibre Channel storage interface connection.

## FQDN

Fully qualified domain name.

#### hot spare

Disk drive within a RAID array that is not used unless another drive within the RAID array fails, at which point it is added to the filesystem to replace the failed drive without shutting the filesystem down or interrupting service.

#### historic metric

Metric taken exclusively from the metric archives.

## idle time

Time that remained when the CPU could not find any tasks to run

## initiator

The client accessing the storage in an iSCSI network.

#### interrupt time

Time the CPU spent processing requests from I/O devices. In a fileserver context, these are almost exclusively generated by disk operations or network packets and by switching between processes.

## IOPS

I/O per second.

#### iSCSI

Internet Small Computers Systems Interface is a protocol that is used to transport SCSI commands across a TCP/IP network. This allows a system to access storage across a network just as if the system were accessing a local physical disk. In an iSCSI network, the client access the storage is called the *initiator*. The remote storage that the client accesses is called the *target*.

## LDAP

Lightweight directory access protocol (LDAP) is a networking protocol that organizes access to data in a directory tree structure.

## name service

Application that manages the information associated with network users.

# NIC

Network interface card.

#### NIS

Network information service (NIS) is a network lookup service that provides a centralized database of information about the network to systems participating in the service.

#### NFS

Network file system.

#### non-dual-resident file

A file in DCM that is not a cache-resident copy of a migrated file. It must be migrated to tape before it can be removed.

## NTP

Network Time Protocol.

#### physical volume element

The combination of multiple RAID disk drives into a single logical unit.

## RAID

Redundant array of independent disks.

## RAID 5

A level of RAID that uses block-level striping and distributed parity

007-4699-003

#### remote replication

Duplication of local filesystem writes on a separate machine. The local system is the replication *source*, the system on which the writes are duplicated is the replication *destination*.

#### resource

A finite capacity of the fileserver.

## serial ATA (SATA)

Serial advanced technology attachement storage interface connection.

## service

Task performed by the fileserver.

#### shadow file

A file that is protected from all access by non-root users and stores the encrypted passwords

#### smart host

The gateway server where email should be delivered.

## snapshot

Virtual point-in-time image of a filesystem. Snapshot copies are not actual media backup for a filesystem.

#### system time

Time the CPU spent executing kernel code. This is usually dominated by NFS file serving and accessing data from disks.

#### tape library slot usage

The number of slots used by DMF, other applications, or vacant.

#### target

The storage that appears to the initiator as a disk drive in an iSCSI network.

## TMF

Tape Management Facility.

# VG

Volume group, one of the components of a DMF library server. A volume group is responsible for copying data blocks onto alternate media.

# wait time

Time when a CPU was forced to do nothing while waiting for an event to occur. Typical causes of wait time are filesystem I/O and memory swapping.

# YaST

An operating system setup and configuration tool.

# Index

802.3ad standard, 23

## A

About menu selection, 5 access operation CIFS, 77 NFS, 78 acl operation, 77 Active Directory, 14, 48, 49 Administrator email address, 55 administrator email address, 17 Administrator Password screen, Global Configuration, 58 aggregate (bonded) interface, 14 aggregated network interface, 19 aggregated network interfaces, 22 alerts, 67 Alerts menu selection, 4 All Clients screen, 81 All Filesystems screen, 68 alternates, 40 archives, 63 Arrays screen, 26 Asynchronous Writes, NFS export option, 50 authentication services, 14 autonegotiate, 20 available space for filesystem, 27

# B

backup of NAS Manager configuration, 4 bandwidth of filesystem, 27 bi-directional replication, 40 binutils package, 41

## 007-4699-003

blue color in graphs, 63 bonded interface, 14 bonded network interface, 19 bonded network interfaces, 22 bonding mode, 23 browser address for NAS Manager, 13 busy tape drive, 70

# С

capacity of filesystem, 27 CHAP authentication, 33 CIFS, 28, 76 client number, 65 configuration, 52 iSCSI and, 31 CIFS screen, 69, 76 clients, 80 Clients category, 69 Clients menu selection, 4 close operation, 77 colors in graphs, 63 command-line configuration password, 10 commit operation, 77, 78 configuration password, 10 CPU utilization, 64, 74 create operation, 77 cross-over Ethernet cable, 7 current time, 63 custom access definition, NFS option, 51 custom installation, 14

# D

data flow color-coding in graphs, 64

#### Index

data reduction process, 63 Date and Time screen, 57 DCM disk caches, 72 dedicated network interface remote replication, 21, 42 default gateway, 11 Default Gateway, Global Configuration, 56 deleting filesystems, 29 destination directory, remote replication, 41 destination host, remote replication, 41 destination replication, 39 destroying filesystems, 29 DHCP, 11, 21 disk allocation, 27 IOPS, 68 operations, 68 quotas, 68 space, 64, 67 throughput, 65, 68 throughput, monitoring, 68 Disk IOPS screen, 68 Disk Quota screen, 67 disk striping, 84 dmarenadump, 73 dmcheck, 72 DMF Activity screen, 79 cache monitoring, 72 Configuration pages, 45 Empty Tape Volume page, 44 error messages, 72 filesystem monitoring, 71 monitoring, 69 OpenVault library is missing, 73 resources, 69 statistics, 72 tape drive state, 70 tape library usage, 69 tape volume and drive, 44 tape volume monitoring, 71 troubleshooting, 72

user-generated activity, 79 DMF resources, 44 DMF version, 1 DNS and Hostnames screen, Global Configuration, 56 DNS screen, 12 documentation, SGI domain, 32 domain search, 12 Domain Search, DNS and Hostnames screen, 56 drive type, 27 dual-resident cache files, 72 duplex option, 20 dynamic bonding mode, 23

## Ε

Email gateway, 55 email gateway, 17 Empty Tape Volume, DMF, 44 /etc/dmf/dmf.conf, 72 /etc/hosts, 14 eth0, 10, 20 Ethernet connections, 7 Exchange Server as an iSCSI initiator, 30 exclusion regular-expressions, 40 EXPORT\_METRICS, 72 exporting filesystems, 28

#### F

filesystem automatic configuration by NAS Manager creation goals, 83 disk allocation, 87 disk striping, 84 factors, 86 filesystem structure, 84 hot spare assignment, 87

007-4699-003

RAID 5 devices, 84 available space, 27 bandwith, 27 capacity, 27 creation, 26 destroying, 29 growing, 28 **IOPS**, 27 limit on an array, 26 listing, 25 optimization, 27 performance, 27 size, 26 warning about unsupported disk configuration, 26 filesystem configuration, 14 filesystem preconfiguration, 10 filesytem goal, 27 Finished screen, 13 fsinfo operation, 78 full-duplex, 20

# G

gateway, 11 Gather Support Data screen, Global Configuraiton, 58 gcc package, 41 getattr operation CIFS, 77 NFS, 78 Global Configuration menu selection, 5 goal of filesystem, 27 growing filesystems, 28

# Η

half-duplex , 20 hardware inventory, 75 header alignment, 87

007-4699-003

historic time, 63 historical status of a parameter, 65 History menu selection, 65 hostname, 11 Hostname, System Name & Address screen, 55 hot spare devices, 87 HTTP metrics, 79

# I

identifier for target, 32 idle tape drive, 70 idle time, 74 IEEE 802.3ad standard, 23 Import Users option, Local Users screen, 49 inclusion regular-expressions, 40 initial system setup, 7 initiator for iSCSI, 30, 34 inode\_mods operation, 78 input load balancing, 23 installation customization, 14 installing from CD, 89 interface overview, 2 Internet Small Computer Systems Interface See "iSCSI", 29 interrupt time, 74 Introduction screen, 8 IOPS, 27, 68, 76 CIFS, 76 NFS, 76 IP address, 11, 24 IP header, 23 ign, 32 iSCSI client number, 65 destroy storage pool, 35 destroy targets, 35 domain, 32 identifier, 32 initiator, 30, 34

list targets, 35 modify targets, 35 network, 30 NFS and CIFS and, 31 pool, 31 protocol, 29 qualified name, 32 re-exporting targets, 31 start/stop, 35 target, 29 targets, 14, 30, 31 iSCSI Initiator program, 34

## K

kernel-source package, 41

#### L

Layer 2 (MAC address), 23 Layer 3 (IP header), 23 LDAP, 14 LDAP (lightweight directory access protocol), 47 licenses for Netvault:Replicator, 40 Licenses screen, Global Configuration, 57 load average, 65 load balancing, 23 local subnet, NFS access, 51 local users and groups, 14 lock\_request operation, 77 lockd operation, 78 lockd\_granted operation, 78 lockd\_share operation, 78 Log In menu selection, 5 Log Out menu selection, 5 lookup operation CIFS, 77 NFS, 78

# Μ

MAC address header, 23 mail store and iSCSI, 30 main menu, 3 management interface, 10, 19 Management menu selection, 4 management password, 10 Many-to-One Replication feature, 40 media-specific processes (MSPs), 80 menu path, 2 metadata operations, 68 metrics CPU, 74 HTTP, 79 type collected, 63 MiB vs MB, 63 misc operation, 77 Modify option, 20 modify the installation, 14 Monitoring menu selection, 4 monitoring screen example, 62 MSPs, 80 multiple filesystems, 14 mutual CHAP authentication, 33

## Ν

name service client, 46 nameserver, 12, 56 netmask, 11, 24 NetVault:Replicator, 39 installing, 41 network gateway, 11 Network Information Service (NIS), 47 network interface aggregated (bonded), 22 management, 19 standalone, 20 network interface configuration, 19

007-4699-003

Network Interface screen, 10 network interfaces, 14 network throughput, 65, 81 Network Time Protocol (NTP), 12, 57 NFS, 28, 50, 76 client number, 65 Custom Access Definition, 51 custom definition, 52 export options, 50 iSCSI and, 31 NFS screen, 69, 76 NIS, 14, 47 non-dual-resident cache files, 72 NTP, 57 NTP enable, 12 NTP server, 12 NTP Time Synchronization, Date and Time screen, 57 number of users, 65

## 0

One-to-Many Replication feature, 40 One-to-One Replication feature, 40 ONLINE RAID status, 25 OpenVault tape libraries, 69 operation classes, 77 operations by type, 76 optimization for filesystem, 27 output load balancing, 23 overview, 1

#### Р

password default, 10
Passwords screen, 10
Pause/Resume option, Remote Replication menu, 43
PCP, 73
performance archives, 63

#### 007-4699-003

performance increases, 87 performance monitoring, 61 performance of filesystem, 27 physical volume elements, 84 pool for iSCSI, 31 port speed, 20 preconfigured filesystem, 10 public NTP timeserver, 12

# Q

Quick Start guide, 7 quotas disk, 68 user and group, 49

## R

RAID 5 devices, 84 re-exporting iSCSI targets with NFS or CIFS, 31 read block sizes, 76 read operation CIFS, 77 NFS, 78 Read-only NFS Export option, 50 readdir operation CIFS, 78 NFS, 78 readdirplus operation, 79 red color in graphs, 63 reinstallation from CD, 89 remote replication, 39 configuration, 41 remove operation CIFS, 78 NFS, 79 removing filesystems, 29 replication destination, 39

#### Index

source, 39 repository for snapshots, 36 repository size, 26 reservation delay history, 70 resources, 4, 67 Resources menu selection, 4 rmdir operation, 78

# S

Save/Restore Configuration menu selection, 4 Save/Restore Configuration screen, 58 scheduling snapshots, 38 secret for CHAP authentication, 33 server configuration and management, 17 service times, 76 services, 75 Services menu selection, 4 setattr operation CIFS, 78 NFS, 79 Setup Wizard, 7 DNS screen, 12 Finished screen, 13 Introduction screen, 8 Network Interface screen, 10 Passwords screen, 10 System Restart screen, 13 Time and Date screen, 12 Verify Configuration screen, 13 SGI Professional Services, 87 SGI ProPack, 89 Share Options, CIFS configuration, 52 Shutdown screen, Global Configuration, 58 Site Map menu selection, 5 slot usage, 69 snapshot, 28 configuration, 35 creating, 36 custom time specification, 38 deletion of, 39

maximum number of, 39 name, 39 repository creating, 36 destroying, 37 name, 39 scheduling, 38 snapshot repository size, 26 snapshots, 14 /SNAPSHOTS directory, 39 source replication, 39 ssh, 89 ssh command, 41 standalone network interface, 20 static bonding mode, 23 Static option, 21 storage configuration, 24 Summary menu selection, 3, 64 Summary screen example, 66 SUSE SLES 10, 89 Synchronize option, Remote Replication menu, 43 system alerts, 67 system logs, 67 System Name and Address screen, Global Configuration, 55 System Restart screen, 13 system setup, 7 system time, 74 system uptime, 65

## Т

tape drives, 70 tape libraries, 69 tape library slot usage, 69 tape volumes, 71 target for iSCSI, 30 CHAP authentication, 33 creating, 31 identifier, 32

007-4699-003

#### 104

re-exporting with NFS or CIFS, 31 size, 32 username, 33 target name, 32 throughput, 68 CIFS, 76 network, 75 NFS, 76 Time and Date screen, 12 timezone, 12 timezone, 12 timezone, Date and Time screen, 57 Type field, 25

# U

unavailable tape drive, 70 unit measures, 63 uptime of system, 65 Use custom definition option, NFS screen, 52 user numbers, 65 user time, 74 users and groups, 14

## V

/var/nasmgr/alerts/archive file, 67 /var/nasmgr/archives directory, 63 Verify Configuration screen, 13 versions, 80 VG, 71 VNC client, 89 volume group, 71

## W

wait time, 74 workload optimization for filesystem, 27 worldwide name, 25 write block sizes, 76 write operation CIFS, 78 write\_async operation, 79 write\_sync operation, 79 WWN, 25

# X

xattr operation CIFS, 78 NFS, 79

# Y

YaST, 41, 89